#### CE114909 Ped. G

### Серия Nexto

# Описание изделия

Серия Nexto представляет собой мощную и полную серию программируемых логических контроллеров (ПЛК) с эксклюзивными и инновационными характеристиками. Благодаря своей гибкости, продуманной конструкции, расширенным возможностям диагностики и модульной архитектуре, Nexto подходит для систем управления от средних до высокотехнологичных крупных приложений. Наконец, компактные размеры, высокая плотность точек на модуль и превосходные характеристики позволяют использовать серию Nexto в небольших системах автоматизации с высокими требованиями к производительности, таких как производственные приложения и промышленные машины.

Серия имеет широкий выбор центральных процессоров (ЦП), модулей ввода/вывода и коммуникационных модулей с характеристиками, соответствующими требованиям различных приложений. Доступные опции включают в себя стандартные системы автоматизации, приложения высокой готовности, где резервирование является основным требованием, распределенные приложения и системы функциональной безопасности.

Модули NX5100 и NX5101 представляют собой устройства типа головки ведомого устройства для сетей MODBUS ТСР, позволяющие пользователю использовать все модули ввода/вывода серии Nexto. В довершение ко всему, серия Nexto обладает рядом инновационных функций для выполнения диагностики и технического обслуживания, такими как электронный тег на дисплее, система простого подключения (Easy Plug System) и диагностика одним касанием (One Touch Diag).

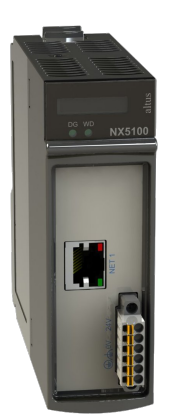

Ее основные характеристики выглядят следующим образом:

- Протокол MODBUS TCP для передачи данных ввода/вывода.
- Интерфейс Ethernet 10/100 Мбит/с с функцией автоматического определения типа кабеля
- Встроенный источник питания
- Встроенные цифровые входы и выходы (только в NX5101)
- IP-адрес, конфигурируемый через ЖК-дисплей или веб-страницу
- Возможность использования до 22 модулей ввода/вывода в одной стойке (только в NX5100)
- Поддержка модулей ввода/вывода серии Nexto (NX)
- Поддержка модулей ввода/вывода серии Nexto Jet (NJ)
- Поддержка модулей ввода/вывода «горячей» замены (только в NX5100)
	- Встроенная веб-страница для диагностики, настройки IP-адреса и обновления прошивки (микропрограммы)
- Диагностика и состояния локальной работы с помощью светодиодов (только в NX5100)
- Диагностика и состояния локальной работы с помощью дисплея
- Диагностика и состояния удаленной работы через веб-страницу и протокол **MODBUS TCP**
- Диагностика одним касанием (One Touch Diag)
- Отсутствие движущихся деталей (вентиляторов, активных охладителей и т.д.)

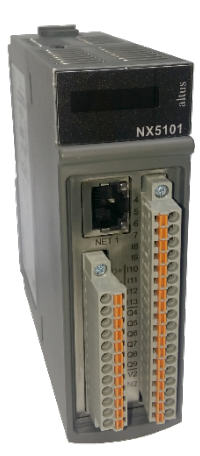

# Информация для оформления заказа

## Элементы, входящие в комплект

Упаковка изделия NX5100 содержит следующие элементы:

- § Модуль NX5100
- 6-контактный разъем с зажимом для проводов

Упаковка изделия NX5101 содержит следующие элементы:

- Модуль NX5101
- § 12-контактный разъем с зажимом для проводов
- **18-контактный разъем с зажимом для проводов**

## Код изделия

Для приобретения изделия следует использовать следующий код:

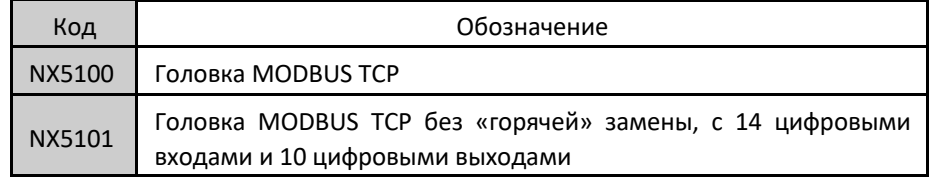

Таблица 1: Код изделия

# Родственные изделия

При необходимости следующие изделия должны приобретаться отдельно:

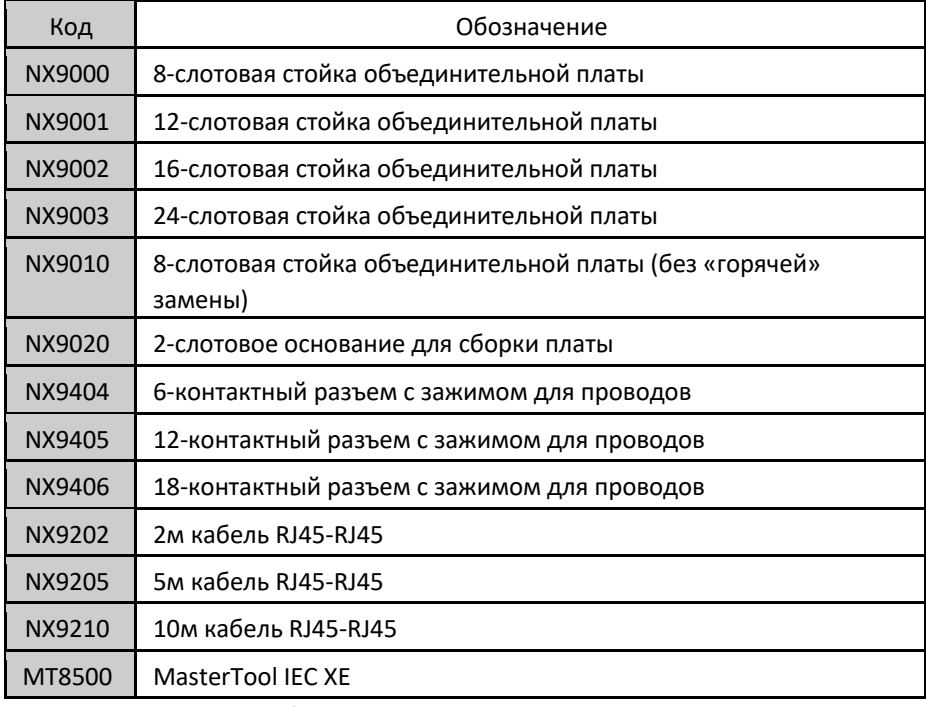

#### Таблица 2: Родственные изделия

Примечания:

# Головка MODBUS TCP

#### Серия Nexto

NX9010: Стойка модели NX9010 не поддерживает функцию «горячей» замены модулей ввода-вывода. Она также не поддерживает модули с удвоенной шириной, как NX2020.

NX9020: Вспомогательное оборудование NX9020 совместимо только с NX5101.

MT8500: MasterTool IEC XE выпускается в четырех различных версиях: LITE, BASIC, PROFESSIONAL и ADVANCED. Более подробную информацию можно найти в руководстве пользователя MasterTool IEC XE - MU299609.

# Инновационные функции

Серия Nexto предлагает пользователю множество инновационных решений, касающихся использования, контроля и технического обслуживания системы. Данные характеристики были разработаны с учетом новой концепции промышленной автоматизации.

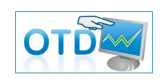

One Touch Diag (диагностика одним касанием): One Touch Diag (диагностика одним касанием) представляет собой эксклюзивную функцию, которую серия Nexto привносит в ПЛК. Благодаря этой новой концепции пользователь может проверить диагностическую информацию любого

модуля, присутствующего в системе, непосредственно на графическом дисплее ЦП (центрального процессора) одним нажатием на диагностический переключатель соответствующего модуля. ОТD представляет собой мощный диагностический инструмент, который можно использовать в автономном режиме (без супервизора или программиста), что сокращает время технического обслуживания и ввода в эксплуатацию.

ЕТD - Электронный тег на дисплее: Еще одной эксклюзивной функцией, которую серия Nexto привносит в ПЛК, это электронный тег на дисплее. Подобный новый функционал позволяет проверить названия тегов любого входного/выходного контакта или модуля, используемого в системе, непосредственно на графическом дисплее ЦП (центрального процессора). Наряду с этой информацией пользователь также может проверить и описание. Эта функция чрезвычайно полезна во время технического обслуживания и устранения неисправностей.

DHW - Аппаратное обеспечение с удвоенной шириной: Модули серии Nexto были разработаны для экономии места в пользовательских шкафах или машинах. По этой причине модули серии Nexto поставляются в двух вариантах ширины: удвоенной ширины (требуется два слота для установки в стойку объединительной платы) и одинарной ширины (требуется только один слот для установки в стойку объединительной платы). Данная концепция позволяет использовать компактные модули входа/выхода с высокой плотностью точек входа/выхода наряду со сложными модулями, такими как ЦП (центральные процессоры), ведущие устройства (мастера) промышленной шины и модули источника питания.

Премия iF Product Design Award 2012: Серия Nexto стала победителем iF Product Design Award 2012 HΒ в группе «Промышленность + профессии, требующие высокой квалификации». Данная награда признана во всем мире как знак качества и совершенства, и считается «Оскаром» в сфере проектирования в Европе.

# Характеристики изделия

# Общие характеристики

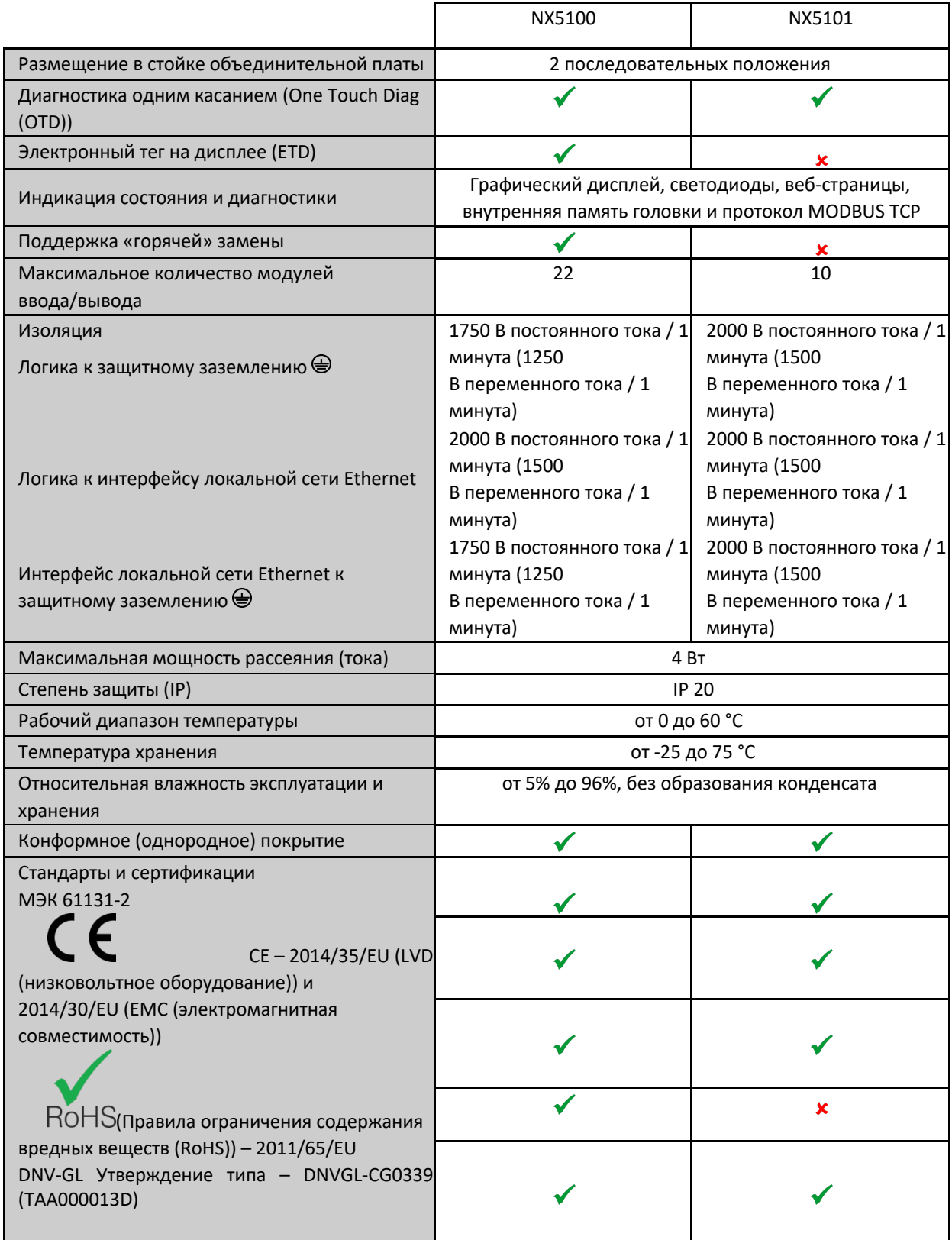

*Серия Nexto CE114909 Ред. G*

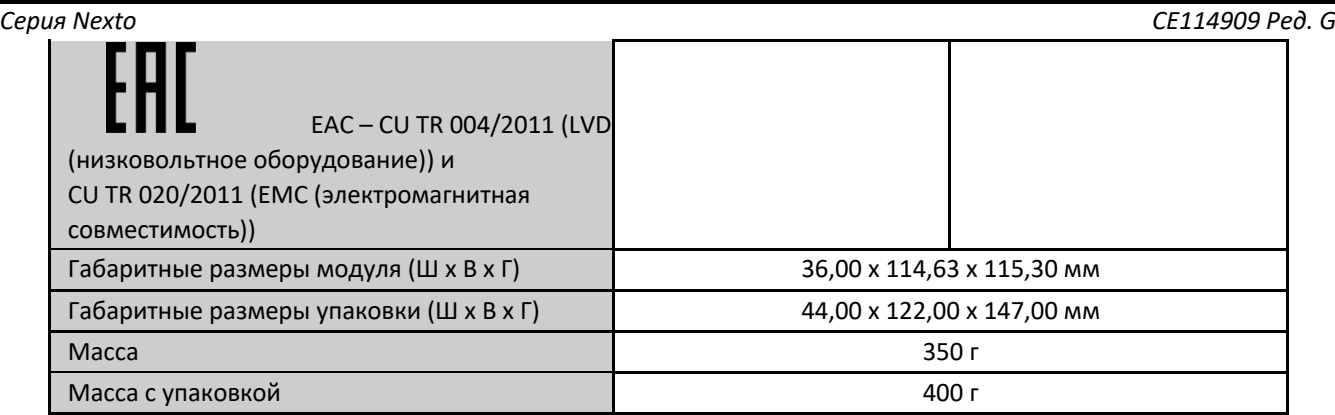

Таблица 3: Общие характеристики

Примечание:

Конформное (однородное) покрытие: Конформное (однородное) покрытие защищает электронные компоненты внутри изделия от влаги, пыли и других элементов, неблагоприятных для электронных схем.

 $\mathbf{r}$ 

# NET 1

|                                                    | NX5100, NX5101                                                                                               |
|----------------------------------------------------|----------------------------------------------------------------------------------------------------|
| Разъем                                             | Экранированный разъем типа мама (с<br>внутренней резьбой) RJ45                                               |
| Функция автоматического<br>определения типа кабеля | Да                                                                                                    |
| Максимальная длина кабеля                          | 100 <sub>M</sub>                                                                                             |
| Тип кабеля                                         | UTP или ScTP, категория 5                                                                                    |
| Скорость передачи данных в бодах                   | 10/100 Мбит/с                                                                                                |
| Физический уровень                                 | 10/100 BASE-TX                                                                                               |
| Канальный уровень                                  | LLC (управление логическими связями)                                                                         |
| Сетевой уровень                                    | IP (Протокол сетевого уровня из набора<br>протоколов Internet))                                              |
| Транспортный уровень                               | ТСР (протокол управления линией передачи<br>данных)<br>UDP (протокол передачи пользовательских<br>датаграмм) |
| Прикладной уровень                                 | Сервер MODBUS TCP<br>Сервер HTTP                                                                             |
| Диагностика                                        | Светодиоды - зеленый (скорость), желтый<br>(связь/активность)                                                |

Таблица 4: Характеристики NET1

# Источник питания

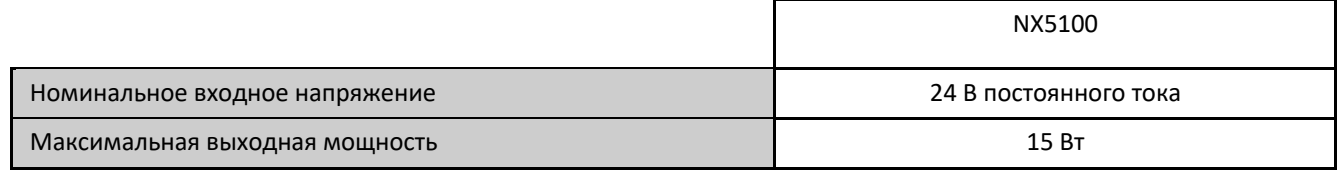

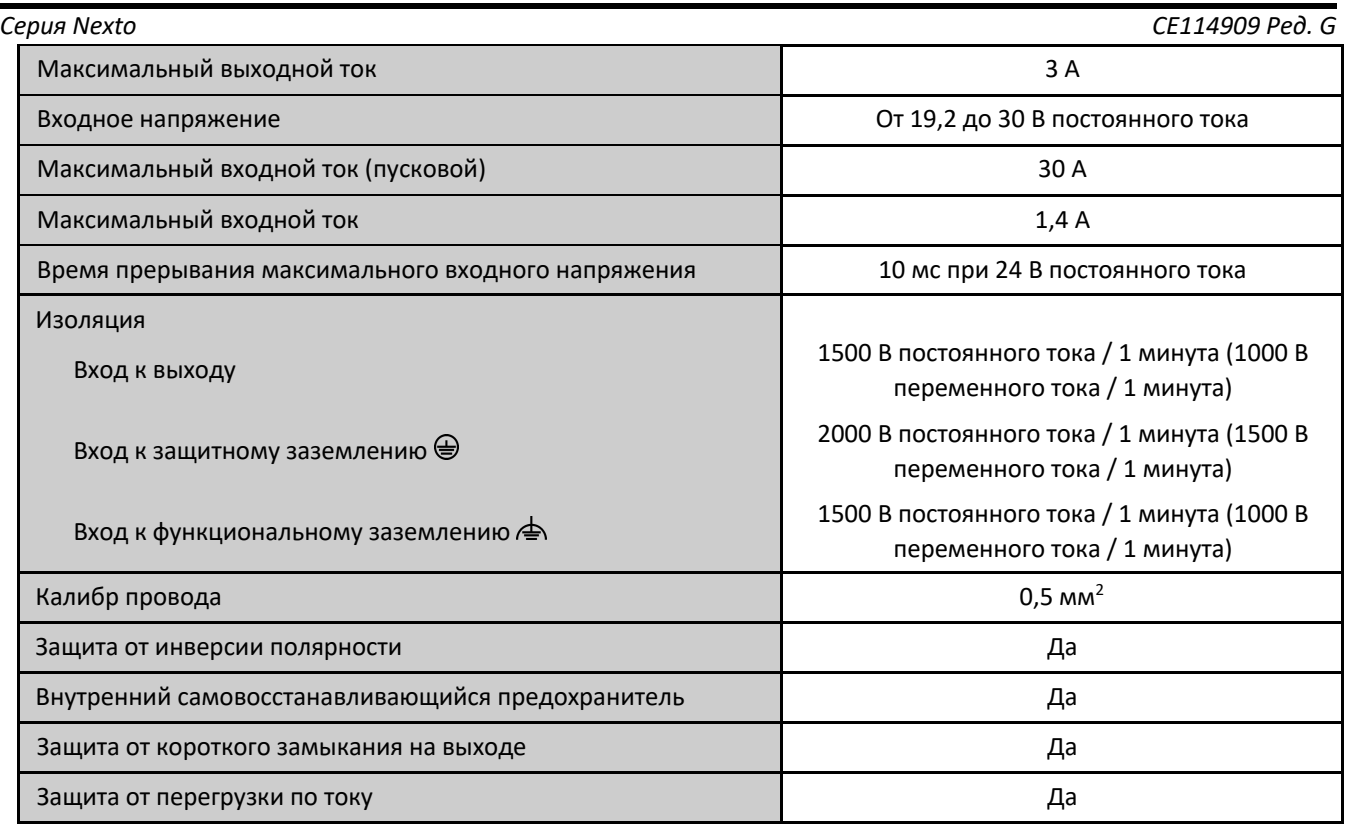

Таблица 5: Характеристики источника питания (NX5100)

Примечание:

Максимальная выходная мощность: Используя модули входа/выхода NextoJet, можно расширить и получить возможность использования 20 Вт выходной мощности для NX5100. Ограничения для использования данного предельного значения см. в Примечании по применению NAP152.

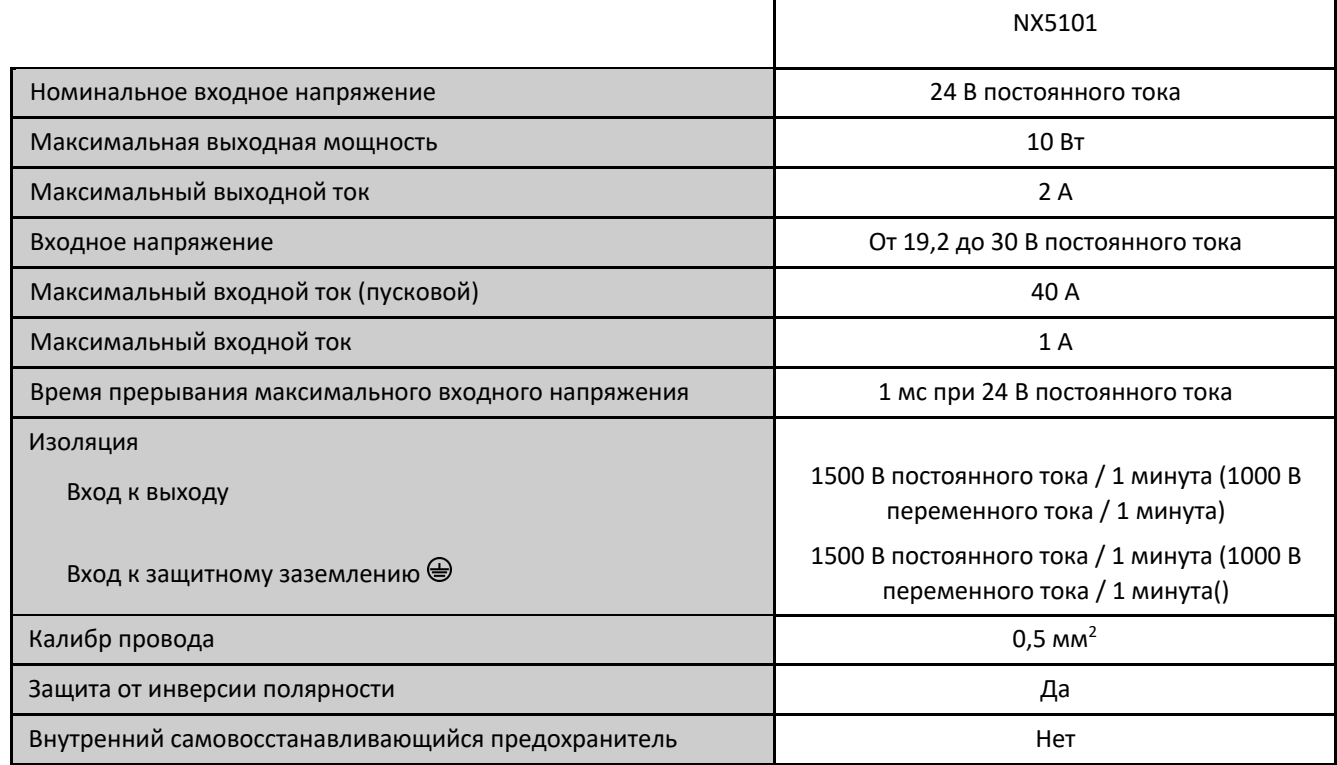

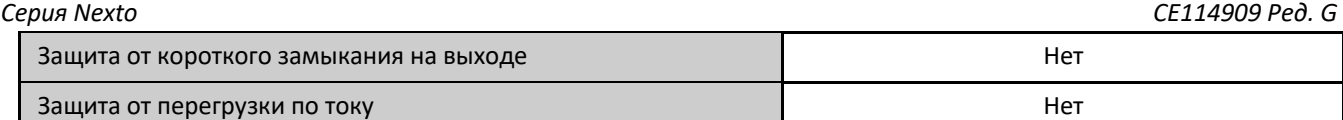

Table 6: Характеристики источника питания (NX5101)

# Цифровые входы

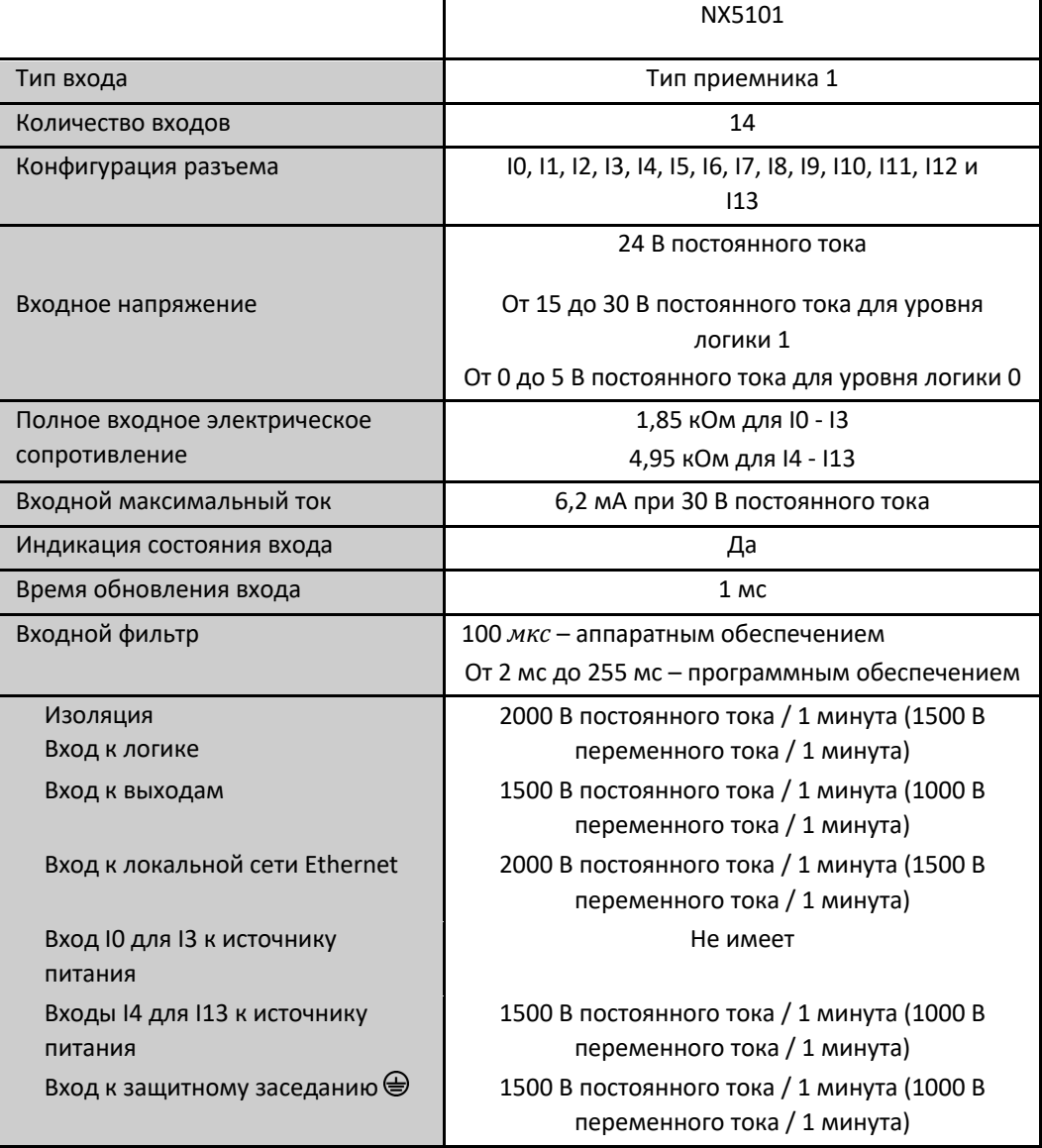

Таблица 7: Характеристики цифровых входов

Примечание:

Входной фильтр: Выборка входного фильтра осуществляется в MainTask (или через функцию «обновить» (update)), поэтому рекомендуется устанавливать значения, кратные интервалу задачи.

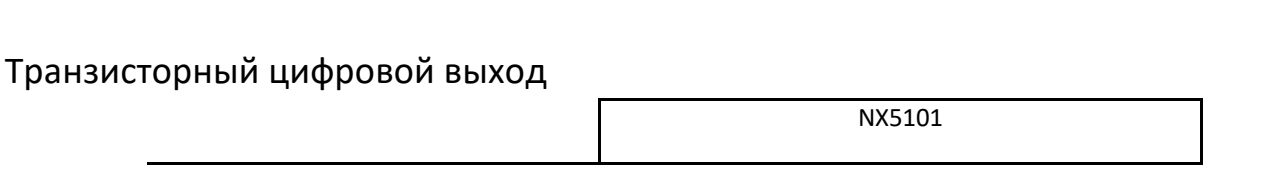

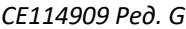

| Серия Nexto |                                         | CE114909 Ped. G                                                                     |  |  |  |  |  |
|-------------|-----------------------------------------|-------------------------------------------------------------------------------------|--|--|--|--|--|
|             | Количество входов                       | 10                                                                                  |  |  |  |  |  |
|             | Конфигурация разъема                    | Q0, Q1, Q2, Q3, Q4, Q5, Q6, Q7, Q8 и Q9                                             |  |  |  |  |  |
|             | Максимальное значение тока              | 0.5 А при 30 В постоянного тока на выход Q0 к Q3                                    |  |  |  |  |  |
|             |                                         | 2 А при 30 В постоянного тока всего для Q0 к Q3                                     |  |  |  |  |  |
|             |                                         | 1.5 А при 30 В постоянного тока на выход Q4 к Q9                                    |  |  |  |  |  |
|             |                                         | 4 А при 30 В постоянного тока всего для Q4 к Q9                                     |  |  |  |  |  |
|             | Тип выхода                              | Исток транзистора                                                                   |  |  |  |  |  |
|             | Время переключения                      | 200 мкс - переход от выключения к включению<br>при напряжении 30 В постоянного тока |  |  |  |  |  |
|             |                                         | 500 мкс - переход от включения к выключению                                         |  |  |  |  |  |
|             |                                         | при 30 В постоянного тока                                                           |  |  |  |  |  |
|             | Максимальная частота<br>переключения    | 250 Гц                                                                              |  |  |  |  |  |
|             | Индикация состояния                     | Да, можно увидеть на стандартном экране                                             |  |  |  |  |  |
|             |                                         | изделия                                                                             |  |  |  |  |  |
|             | Защита                                  | Да, TVS-диод на всех транзисторных выходах.                                         |  |  |  |  |  |
|             | Рабочее напряжение                      | От 19,2 до 30 В постоянного тока                                                    |  |  |  |  |  |
|             | Полное выходное электрическое           | 700 мОм для Q0-Q3                                                                   |  |  |  |  |  |
|             | сопротивление                           | 500 мОм для Q4-Q9                                                                   |  |  |  |  |  |
|             | Изоляция<br>Выход к логике              | 2000 В постоянного тока / 1 минута (1500 В<br>переменного тока / 1 минута)          |  |  |  |  |  |
|             | Выход к входам                          | 1500 В постоянного тока / 1 минута (1000 В<br>переменного тока / 1 минута)          |  |  |  |  |  |
|             | Выход к локальной сети Ethernet         | 2000 В постоянного тока / 1 минута (1500 В<br>переменного тока / 1 минута)          |  |  |  |  |  |
|             | Выходы Q0 для Q3 к источнику<br>питания | Не имеет                                                                            |  |  |  |  |  |
|             | Выходы Q4 для Q9 к источнику<br>питания | 1500 В постоянного тока / 1 минута (1000 В<br>переменного тока / 1 минута)          |  |  |  |  |  |
|             | Выход к защитному заземлению<br>⊜       | 1500 В постоянного тока / 1 минута (1000 В<br>переменного тока / 1 минута)          |  |  |  |  |  |

Таблица 8: Характеристики транзисторного цифрового выхода

Примечание:

Время переключения: Время, необходимое для отключения выхода, но оно зависит от нагрузки. Нагрузка с низким сопротивлением приводит к уменьшению времени переключения. Сообщенное время относится к максимальному времени, необходимому для отключения выхода, подключенного к резистивной нагрузке, составляющей 12,5 кОм, что является максимальным допустимым сопротивлением для модулей цифрового ввода в соответствии с МЭК 61131 (IEC 61131).

## Светодиодные индикаторы диагностики

Головка MODBUS TCP (NX5100) серии Nexto имеет один светодиод для индикации диагностики (DG LED) и один светодиод для индикации срабатывания устройства обеспечения безопасности сети (сторожевого таймера) (WD LED). Более подробную информацию о светодиодных индикаторах диагностики можно найти в разделе «Диагностика посредством светодиодов».

#### Серия Nexto

# Графический дисплей

Графический дисплей головки MODBUS TCP является важным инструментом для управления технологическим процессом, поскольку через него можно распознать возможные условия ошибки, наличие компонентов или активной диагностики. Помимо этого, именно на графический дисплей выводятся все результаты диагностики, в том числе и модулей ввода/вывода, с помощью функции ОТD - Диагностика одним касанием (One Touch Diag).

На изображении, приведенном ниже, описаны все доступные поля главного экрана графического дисплея, а также их значения.

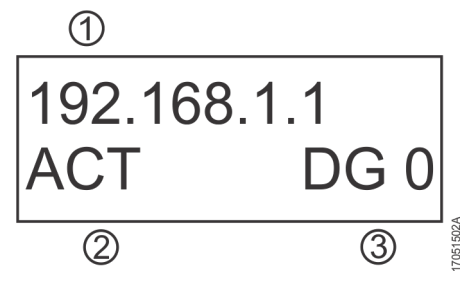

Изображение 1: Графический дисплей

#### Условные обозначения:

- 1. ІР-адрес
- 2. Рабочее состояние (дополнительную информацию см. в разделе «Рабочие состояния»)
- 3. Индикация количества активных диагностик. Если на дисплее отображается число, отличное от 0 (нуля), то это означает наличие активной диагностики. Это можно проверить с помощью кнопки диагностики ОТD («Диагностика одним касанием») либо с помощью других способов, описанных в данном документе.

Графический дисплей может также использоваться для конфигурирования IP-адреса головки MODBUS TCP. Более подробную информацию о конфигурации IP-адреса см. в разделе «Информационное и конфигурационное меню».

# Ёмкость ввода/вывода

Пропускная способность головки MODBUS TCP ограничена следующими значениями:

- Используемая модель стойки
- Потребление каждого модуля ввода/вывода

Важно помнить о том, что головка MODBUS TCP не поддерживает расширение шины.

## Характеристики программного обеспечения

Серия Nexto предлагает пользователю MasterTool IEC XE - мощный инструмент, предоставляющий полный интерфейс для программирования всех модулей серии Nexto. Это означает, что для выполнения конфигурации головки MODBUS TCP нет необходимости в использовании другого программного обеспечения. Все конфигурации выполняются в том же программном обеспечении, которое используется для программирования центральных процессоров (ЦП) серии Nexto.

Конфигурация головки MODBUS TCP передается программой MasterTool посредством локальной сети Ethernet.

## Совместимость с другими изделиями

В следующей таблице приведена информация о совместимости с другими изделиями серии Nexto.

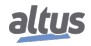

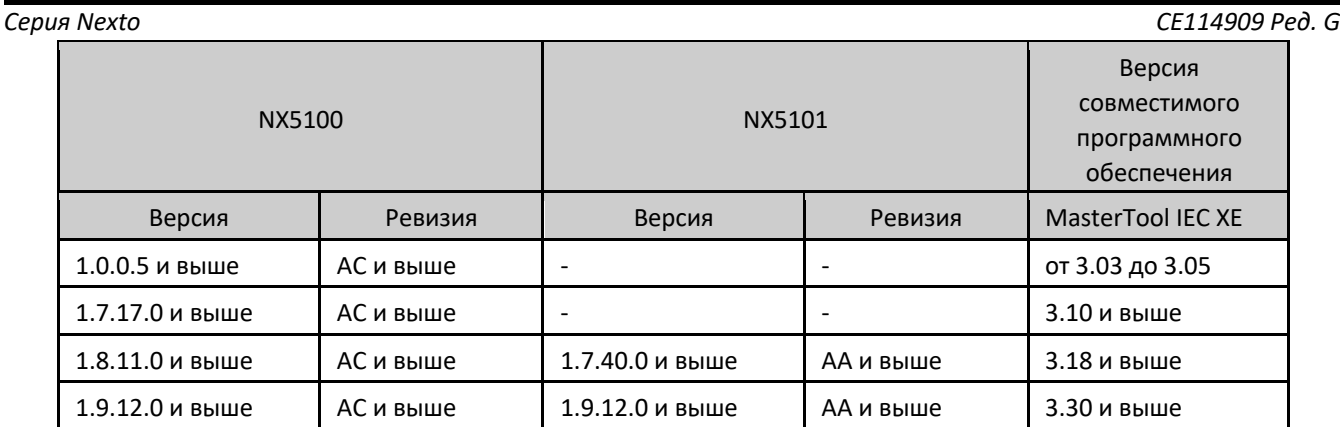

Таблица 9: Совместимость с другими изделиями

Примечание:

Примечание:

Ревизия изделия: Если микропрограмма (прошивка) обновляется в полевых условиях, ревизия изделия, указанная на этикетке, больше не будет соответствовать фактической ревизии изделия.

# Монтаж

Для правильного выполнения монтажа данного изделия необходимо использовать стойку (стойку объединительной платы), и он должен быть произведен в соответствии с инструкциями по механическому и электрическому монтажу, которые приведены ниже.

## Идентификация изделия

Оба изделия содержат некоторые детали, на которые необходимо обратить внимание перед монтажом и эксплуатацией. На следующих изображениях показана каждая из данных частей.

NX5100

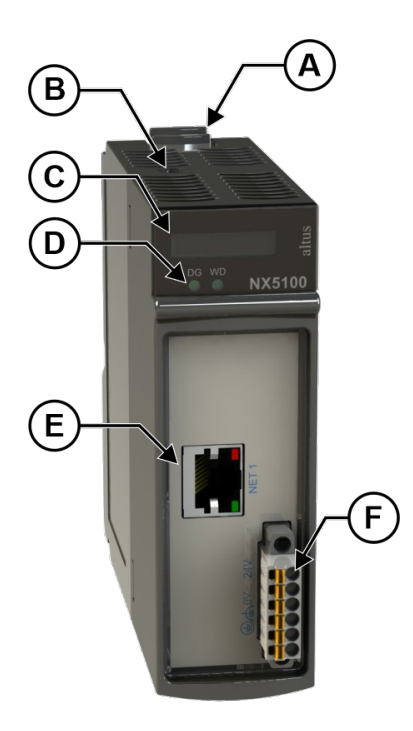

Изображение 2: NX5100

**(A)** Крепежный фиксатор.

- Диагностический переключатель.
- Дисплей состояния и диагностики.
- Светодиодные индикаторы диагностики и сторожевого таймера.
- Разъем RJ45 для связи посредством локальной сети Ethernet.
- Разъем для подключения к источнику питания.

NX5101

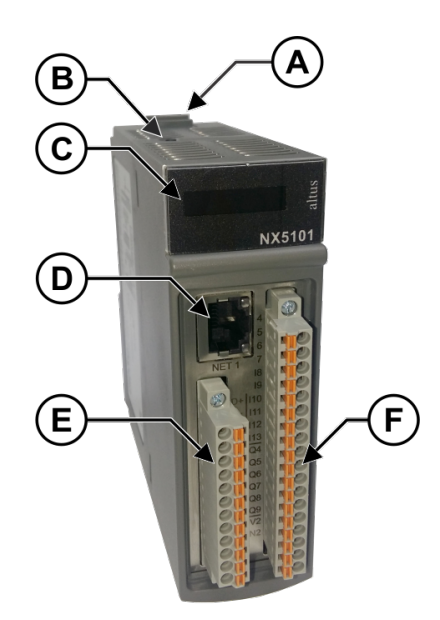

Изображение 3: NX5101

- $\circledcirc$ Крепежный фиксатор.
- $^{\circledR}$ Диагностический переключатель.
- $\circledcirc$ Дисплей состояния и диагностики.
- $\circledcirc$ Разъем RJ45 для связи посредством локальной сети Ethernet.
- $\circled{E}$ Разъем питания, ввода/вывода и RS-485.
- $\circled{F}$ Разъем ввода/вывода.

В своей механике изделия содержат этикетку, которая идентифицирует их, и в ней представлены некоторые символы, значение которых описано ниже:

Внимание! Перед использованием оборудования и монтажом ознакомьтесь с документацией.

Постоянный ток.

## Электрический монтаж

На изображениях, приведенных ниже показана электрическая схема модулей NX5100 и NX5101, установленных в стойку серии Nexto.

Расположение разъемов на изображении носит исключительно иллюстративный характер.

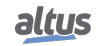

NX5100

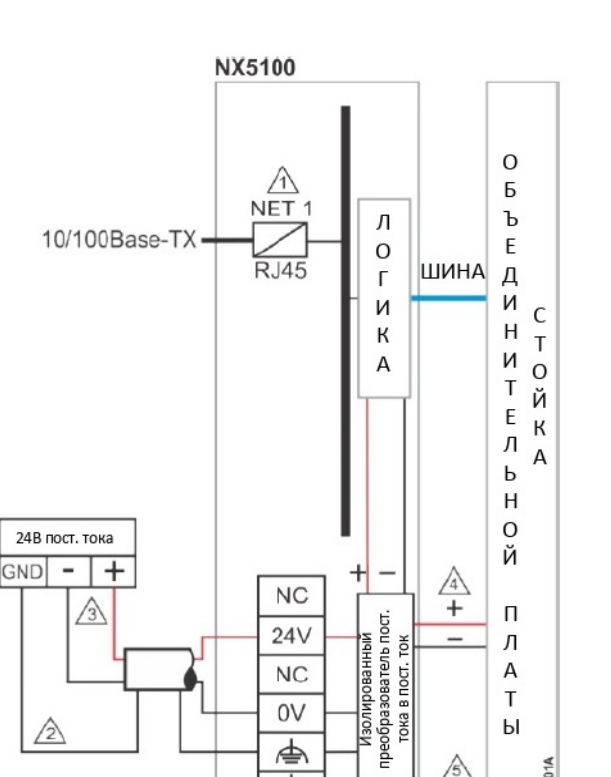

Изображение 4: Электрическая схема NX5100

 $0V$ 

≜

⊜

Ы

17051101A

Примечания к схеме:

 $\sqrt{1}$ Стандартный интерфейс локальной сети Ethernet 10/100Base-TX. Экранирование от подключения внешнего источника питания может быть подключено к клемме

 $\sqrt{2}$  Если заземление  $\bigoplus$ внешнего источника совпадает с заземлением стойки, подключите клемму  $\bigoplus$  только к клемме  $\bigoplus$ . Используйте кабели сечением 0,5 мм<sup>2</sup>.

Источник питания подключается к клеммам 24 В и 0 В. Используйте 0,5 мм<sup>2</sup>.

 $\sqrt{4}$  Модуль питает другие модули серии Nexto через подключение к стойке.

 $\overline{\mathcal{A}}$  Заземление модуля осуществляется через стойку серии Nexto.

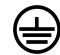

**(ED** Клемма защитного заземления.

Клемма функционального заземления.

NX5101

*Серия Nexto CE114909 Ред. G*

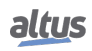

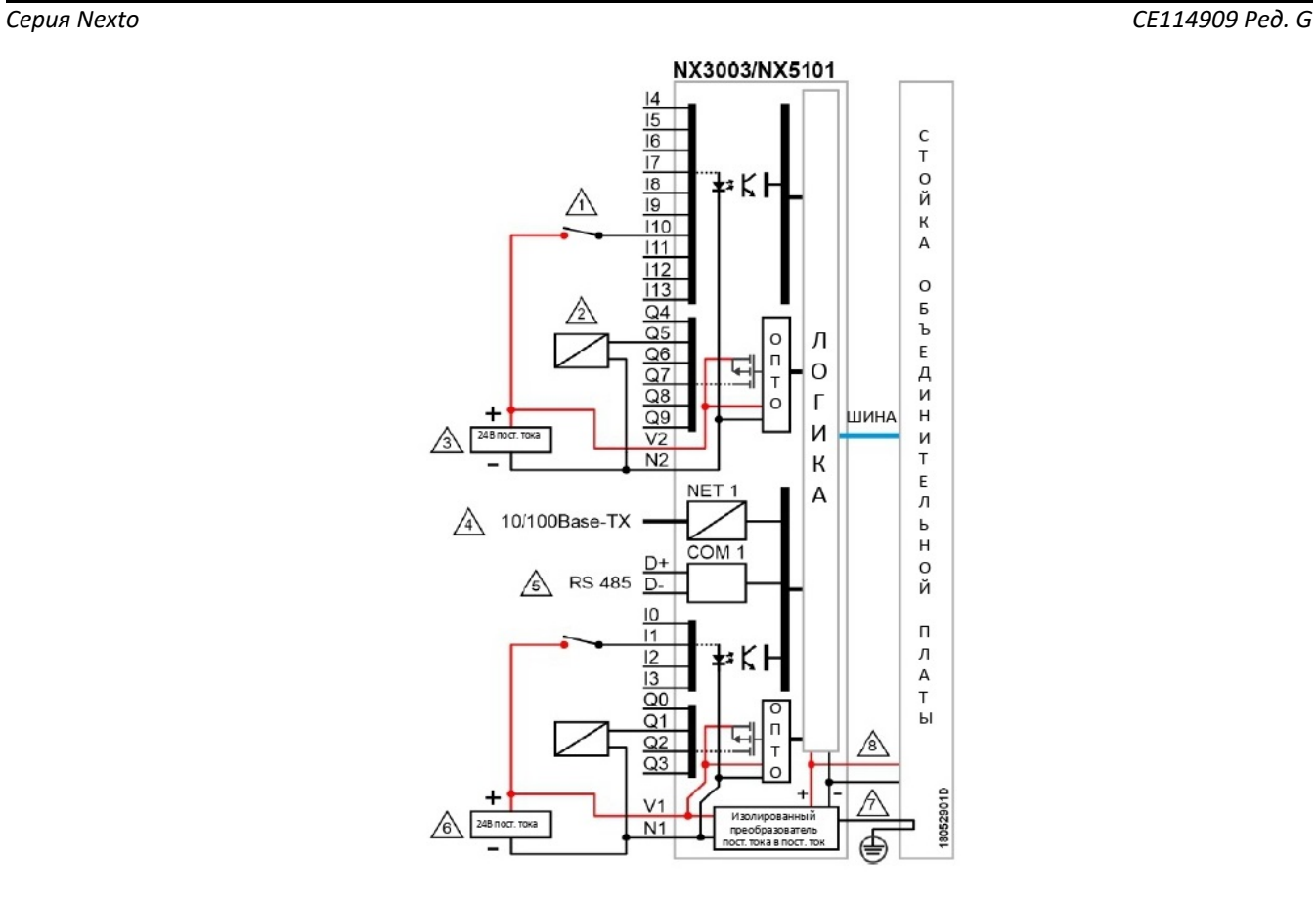

Изображение 5: Электрическая схема NX5101

Примечания к схеме:

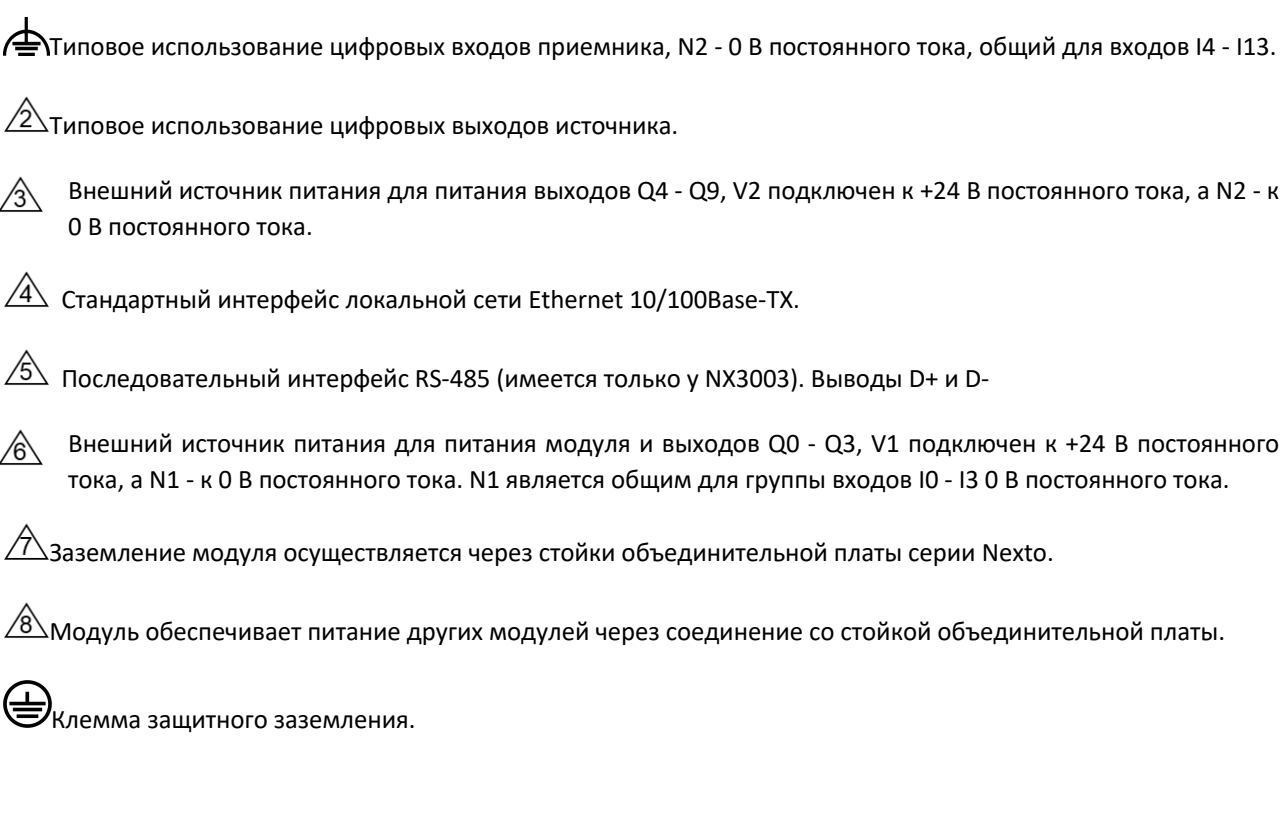

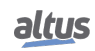

# Разводка выводов разъема

NX5101

В следующей таблице приведены описания каждой клеммы разъема:

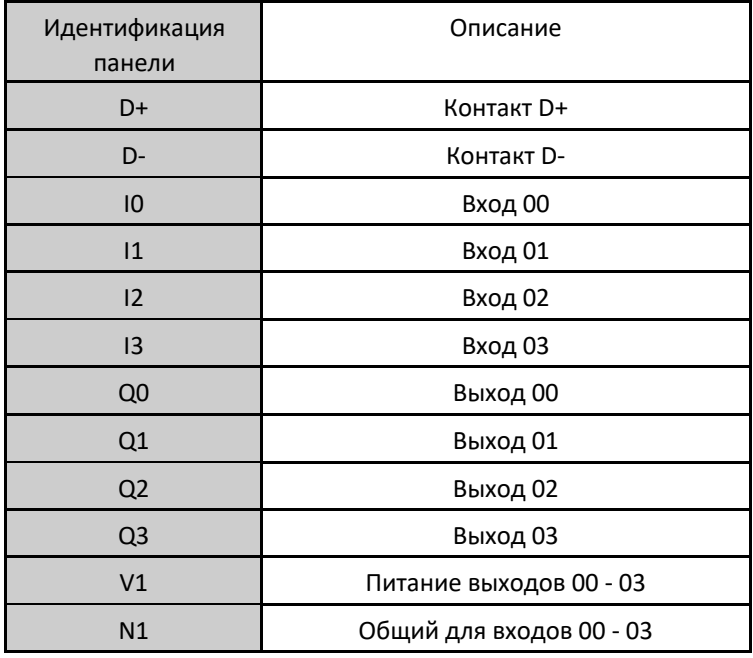

Таблица 10: Разводка выводов разъема - 12 положений

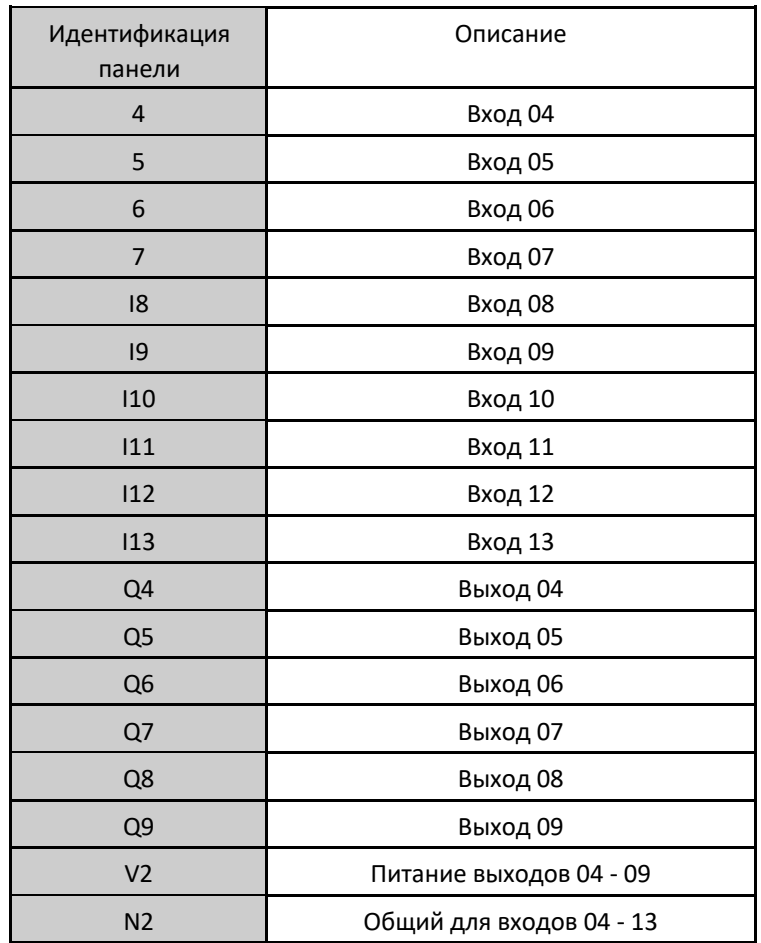

*Серия Nexto CE114909 Ред. G*

Таблица 11: Разводка выводов разъема - 18 положений

# Механическая сборка

Инструкции по механической сборке и процедурам установки/извлечения модулей в стойку описаны в руководстве пользователя серии Nexto – MU214600. Модуль NX510X должен быть установлен в позицию 0 объединительной платы серии Nexto.

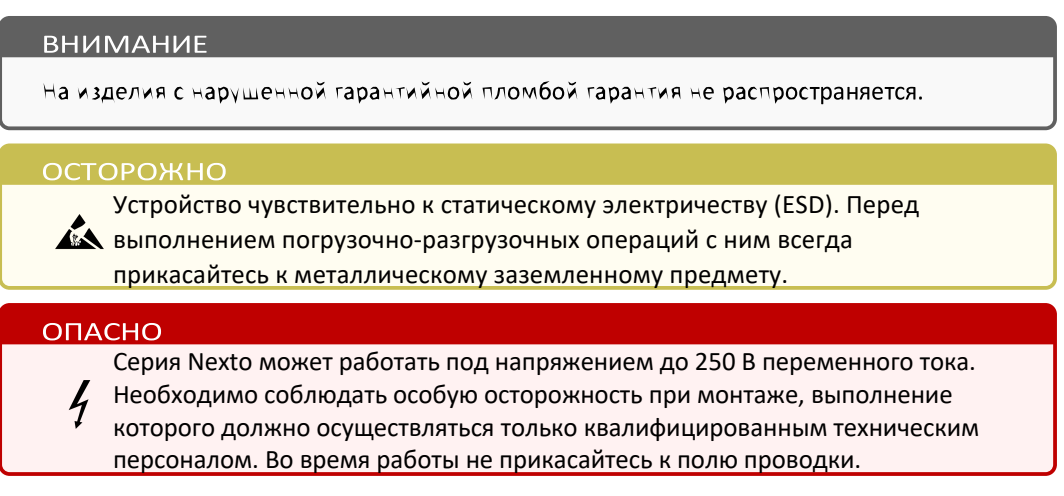

# Установка программного обеспечения

Инструкции по установке программного обеспечения для программирования описаны в Руководстве по эксплуатации MasterTool IEC XE – MU299609.

# Фактические размеры

### NX5100

Для проведения общих измерений монтажной панели следует обратиться к руководству пользователя серии Nexto - MU214600.

Габаритные размеры указаны в мм. 115.30

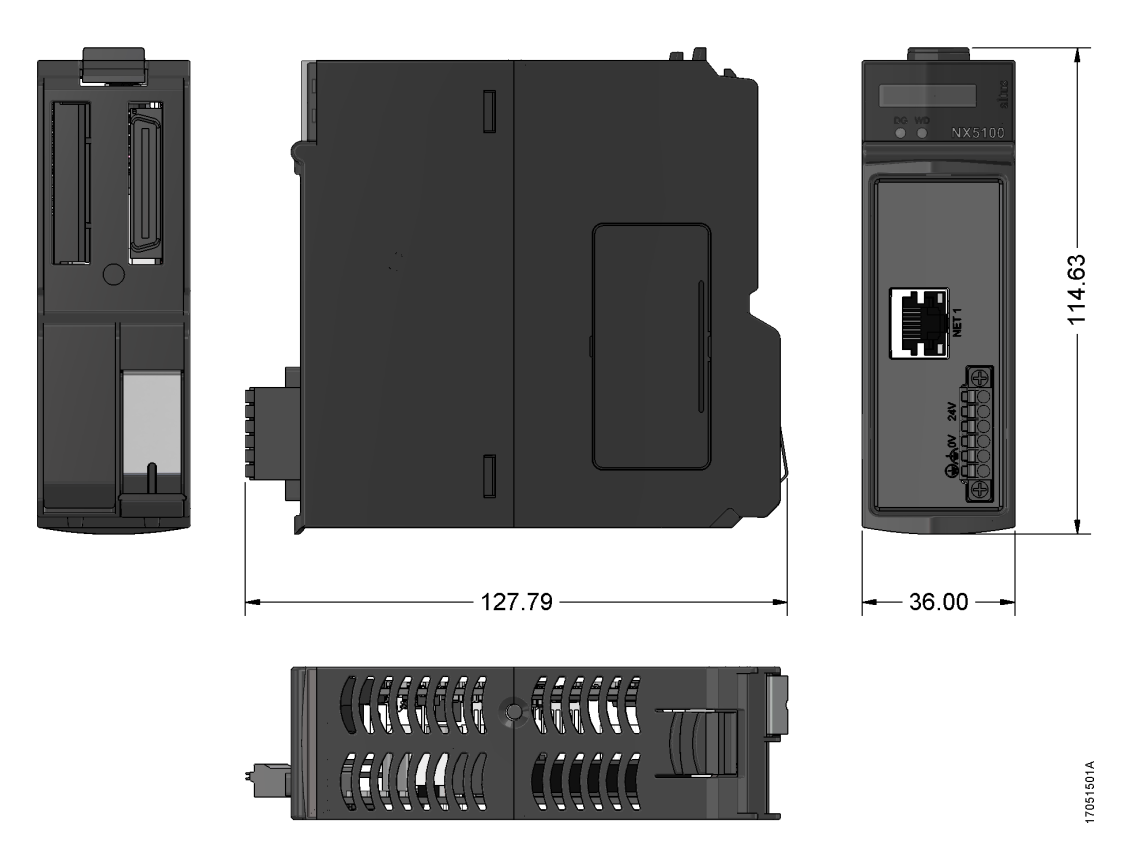

Изображение 6: Фактические размеры NX5100

## NX5101

Для проведения общих измерений монтажной панели следует обратиться к руководству пользователя серии Nexto - MU214600.

Габаритные размеры указаны в мм.

16

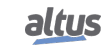

# Головка MODBUS TCP

**NX510x** 

Серия Nexto

CE114909 Ped. G

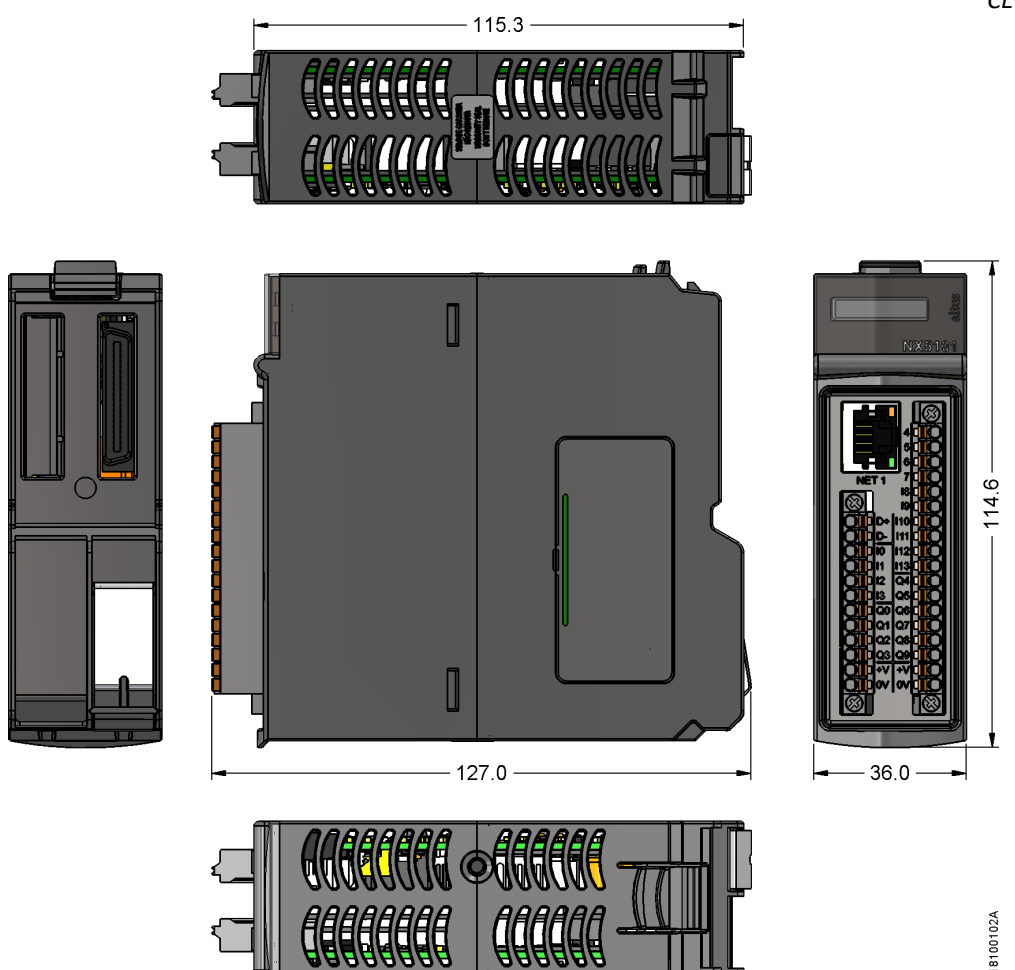

Изображение 7: Фактические размеры NX5101

# Конфигурация

Конфигурирование головки MODBUS TCP и ее модулей ввода/вывода осуществляется с помощью инструмента MasterTool IEC XE. Сетевые параметры Ethernet-порта головки могут быть сконфигурированы либо через вебстраницу, либо посредством графического дисплея с помощью кнопки ОТD («Диагностика одним касанием»), расположенной на верхней части головки. Процедура конфигурирования сетевых параметров через веб-страницу описана в разделе «Диагностика посредством веб-страницы». Дальнейшие процедуры конфигурирования описаны в следующих разделах.

# Информационное и конфигурационное меню

Получение доступа к информационному и конфигурационному меню головки MODBUS TCP осуществляется посредством длительного нажатия на кнопку диагностики из начального экрана состояния, отображаемого на дисплее. Информация организована по уровням, и для получения доступа и редактирования пункта меню достаточно длительного нажатия, в то время, как короткое нажатие позволяет перемещаться по пунктам одного уровня.

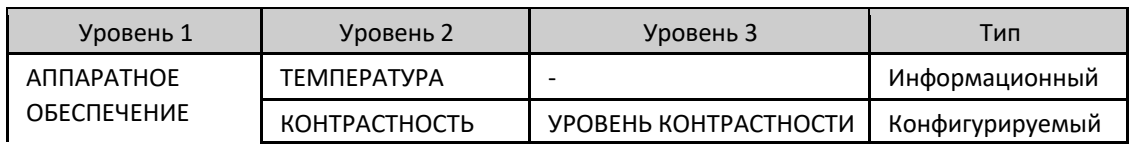

В приведенной ниже таблице представлены уровни меню и каждый тип элементов:

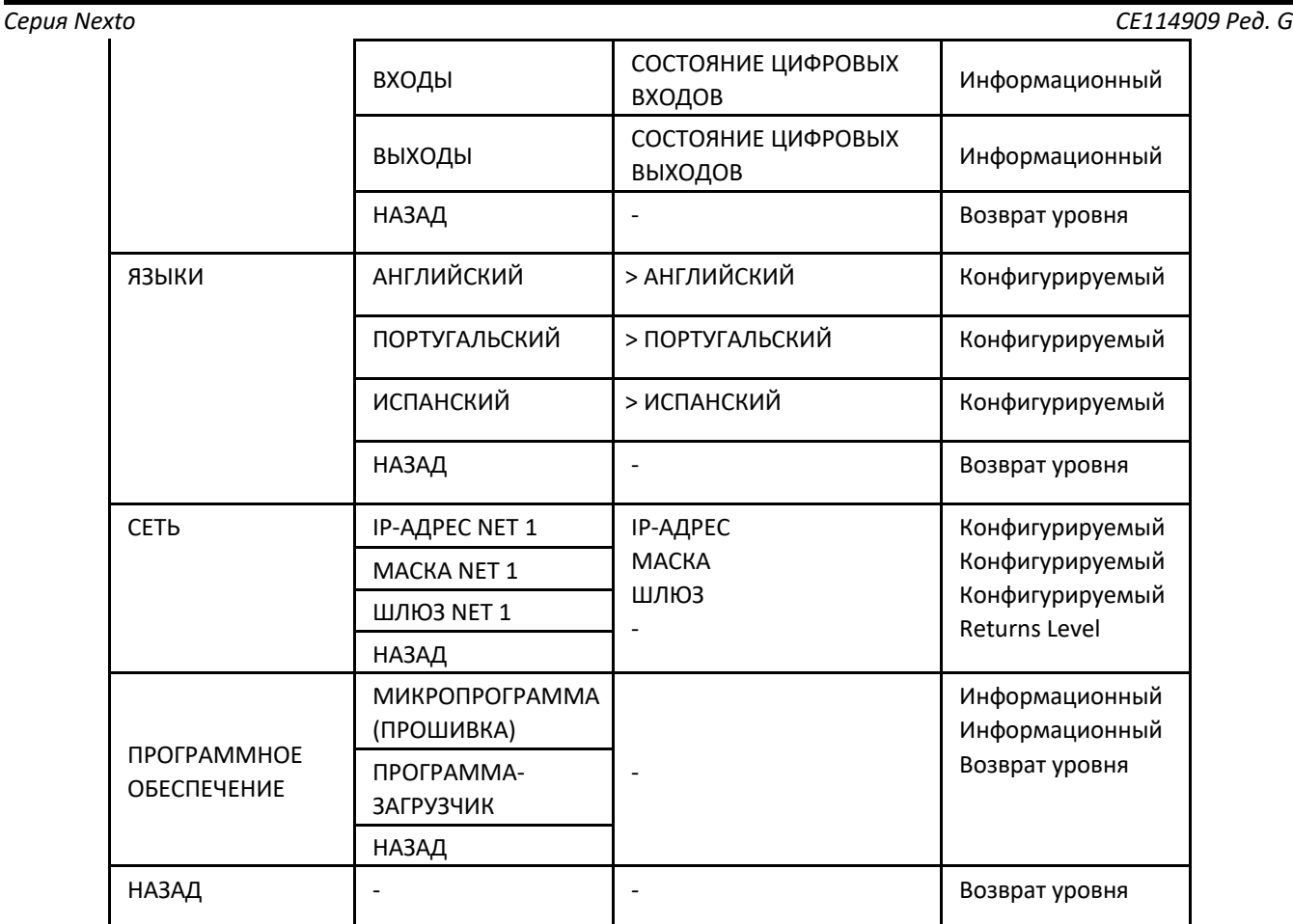

Таблица 12: Информационное меню и уровни конфигурирования

#### Примечание:

Температура: Пункт «*TEMPERATURE*» («*ТЕМПЕРАТУРА*») недоступен для головки NX5101.

Входы и выходы: Подменю аппаратного обеспечения «*INPUTS*» («*ВХОДЫ*») и «*OUTPUTS*» («*ВЫХОДЫ*») доступны только для головки NX5101, поддерживающей встроенные входы/выходы.

Как видно из приведенной выше таблицы, среди имеющихся вариантов визуализации и изменения обнаруживаются основные необходимые для использования ИЗДЕЛИЯ сведения, такие как:

- § Информация о ресурсах аппаратного обеспечения:
	- ТЕМПЕРАТУРА Внутренняя температура головки MODBUS TCP (Пример: 36°C 97°F)
	- КОНТРАСТНОСТЬ Регулировка контрастности переднего дисплея головки MODBUS TCP
	- ВХОДЫ Состояние входов, интегрированных в головку NX5101
	- ВЫХОДЫ Состояние выходов, интегрированных в головку NX5101
- § Изменение языка меню головки MODBUS TCP:
	- ПОРТУГАЛЬСКИЙ Изменение языка на португальский
	- АНГЛИЙСКИЙ Изменение языка на английский
	- ИСПАНСКИЙ Изменение языка на испанский
- § Визуализация и конфигурация сетевой информации устройства:
	- IP-АДРЕС NET 1 IP-адрес (Пример: 192.168.0.1)
	- МАСКА NET 1 Маска сети (Пример: 255.255.255.0)
	- ШЛЮЗ NET 1 Адрес шлюза (Пример: 192.168.0.100)

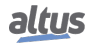

Серия Nexto

CE114909 Ped. G

Информация о версиях программного обеспечения:  $\blacksquare$ 

• МИКРОПРОГРАММА (ПРОШИВКА) - Версия программного обеспечения головки MODBUS (Пример:  $1.0.0.0$ 

• ПРОГРАММА-ЗАГРУЗЧИК – Версия программы-загрузчика головки MODBUS (Пример: 1.0.0.0)

На изображении, приведенном ниже, описан пример работы с меню головки MODBUS TCP, выполняющей процедуру настройки контрастности с экрана состояния (Status). Помимо облегчения настройки, можно определить основные уровни и время контактирования для перехода между ними. Короткое касание показывает, что контрастность увеличивается (становится ярче), а следующее касание после максимального значения возвращает ее к минимальному значению (становится темнее). Длительное касание позволяет подтвердить желаемую контрастность и возвращает к предыдущему уровню.

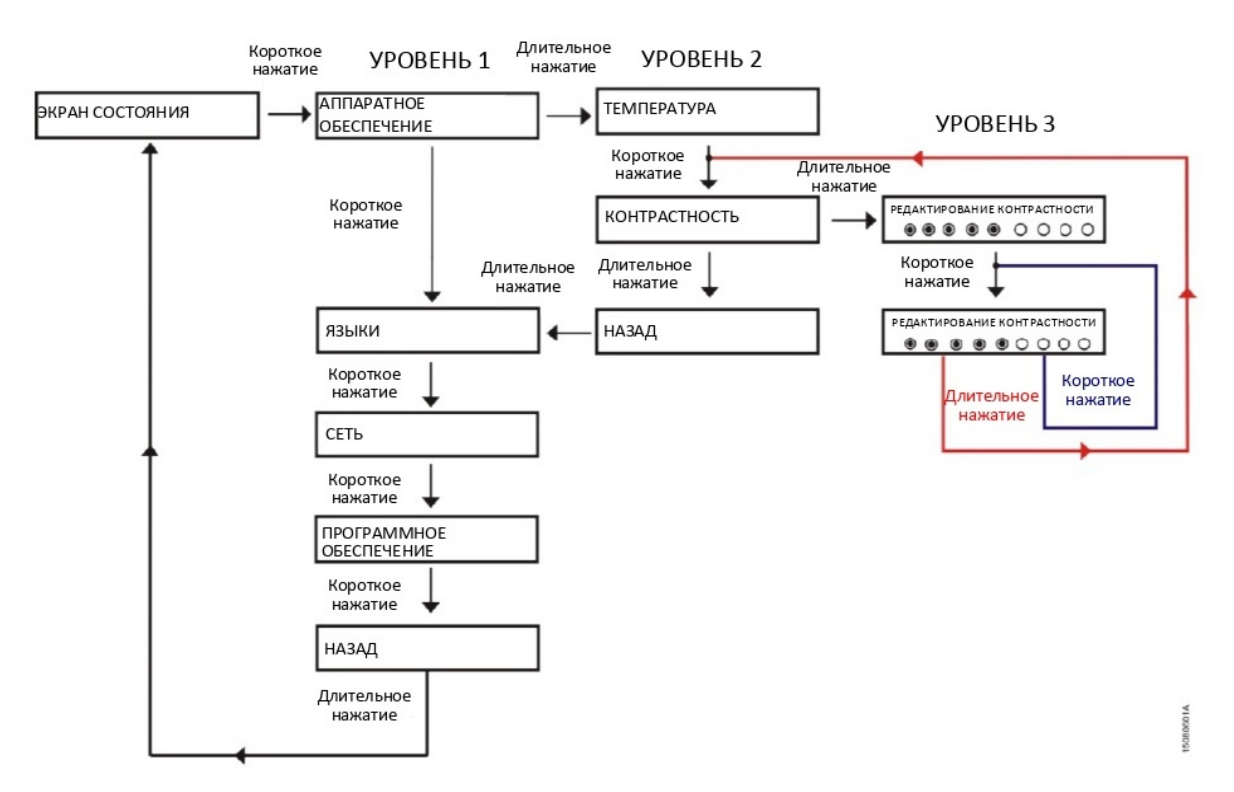

Изображение 8: Пример работы с меню на NX5100

Помимо этого, для завершения редактирования меню головки MODBUS TCP посредством длительного нажатия на кнопку диагностики на экране ВАСК («НАЗАД») уровня 1 существуют также и другие условия выхода, которые описаны ниже:

- Короткое прикосновение в любой момент к модулям, присутствующим на шине, заставляет головку выйти из меню и показать диагностику нужного модуля;
- Время бездействия на любом уровне более 5 секунд (за исключением текущего контроля состояния входов и выходов).

## Инструмент конфигурирования

Инструмент конфигурирования MasterTool IEC XE, используемый для конфигурирования и программирования центральных процессоров (ЦП) серии Nexto, применяется также для конфигурирования головки MODBUS TCP. В данном разделе описывается процедура конфигурирования головки, при этом не повторяется вся информация, которая уже есть в руководстве по эксплуатации MasterTool IEC XE - MU299609.

altus

Процедура конфигурирования головки MODBUS TCP начинается с создания нового проекта (*File > New Project...* («*Файл > Новый проект...*»)) или открытия ранее созданного проекта (File > Open Project... («*Файл > Открыть проект...*»)). При создании нового стандартного проекта запрашивается имя проекта и путь, по которому он будет храниться:

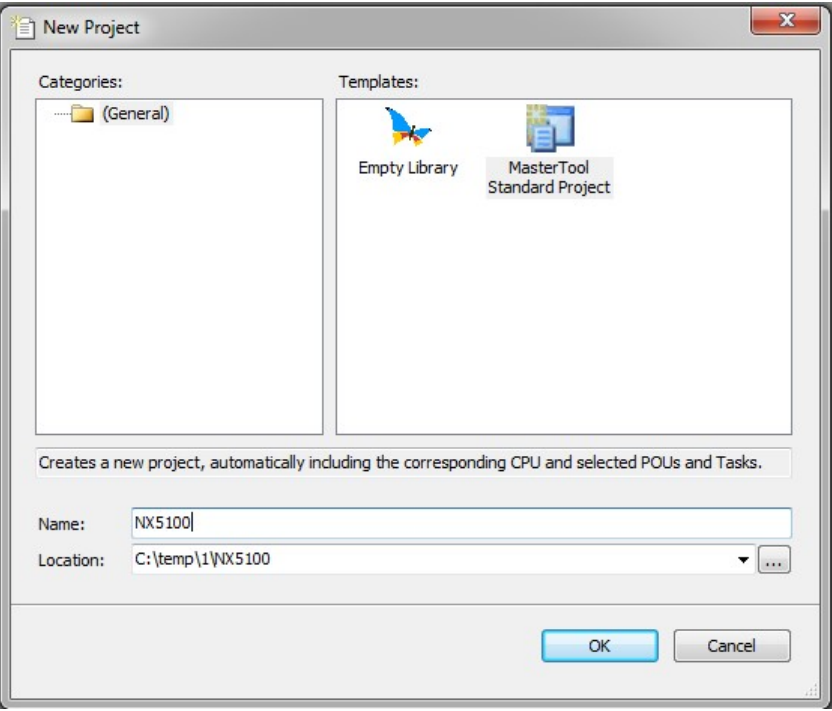

#### Изображение 9: Новый проект

После подтверждения информации необходимо указать модель центрального процессора (ЦП)/головки, для которой разрабатывается проект. В данном примере это модель головки MODBUS TCP NX5100, а также модель стойки:

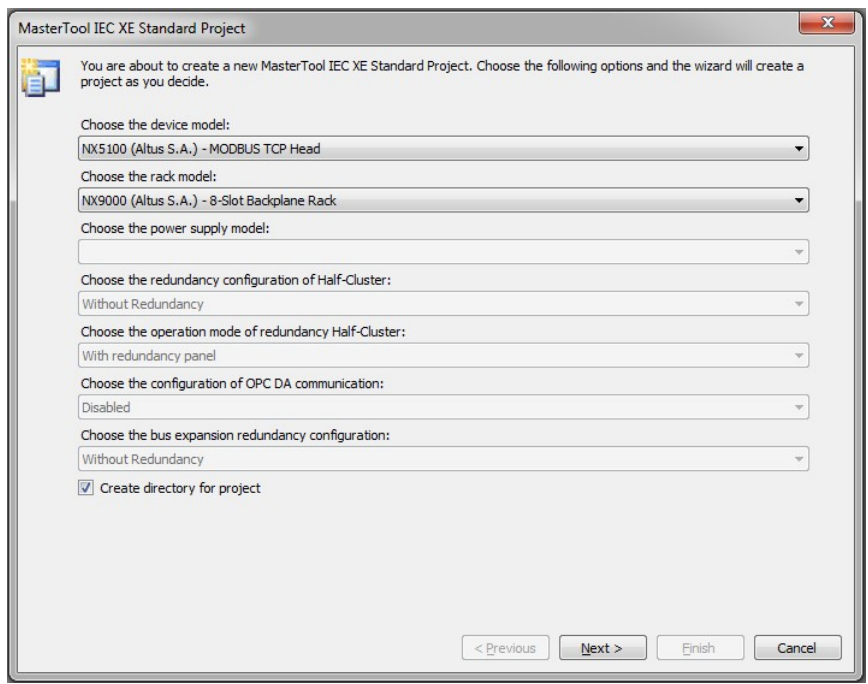

#### Изображение 10: Модель устройства

На следующем шаге можно выбрать тип модулей ввода/вывода - Nexto (NX) или Nexto Jet (NJ), а также количество точек ввода/вывода каждого типа (цифровой вход, цифровой выход, вход напряжения/тока и т.д.). Головка не поддерживает стойки расширения, в связи с чем проект ограничивается одной стойкой. В данном примере мы определим некоторые точки ввода/вывода на этапе создания проекта, как показано на следующем изображении. После завершения данного шага программа создаст проект со стойкой, головкой MODBUS и модулями ввода/вывода в соответствии с количеством выбранных точек, как показано на втором изображении.

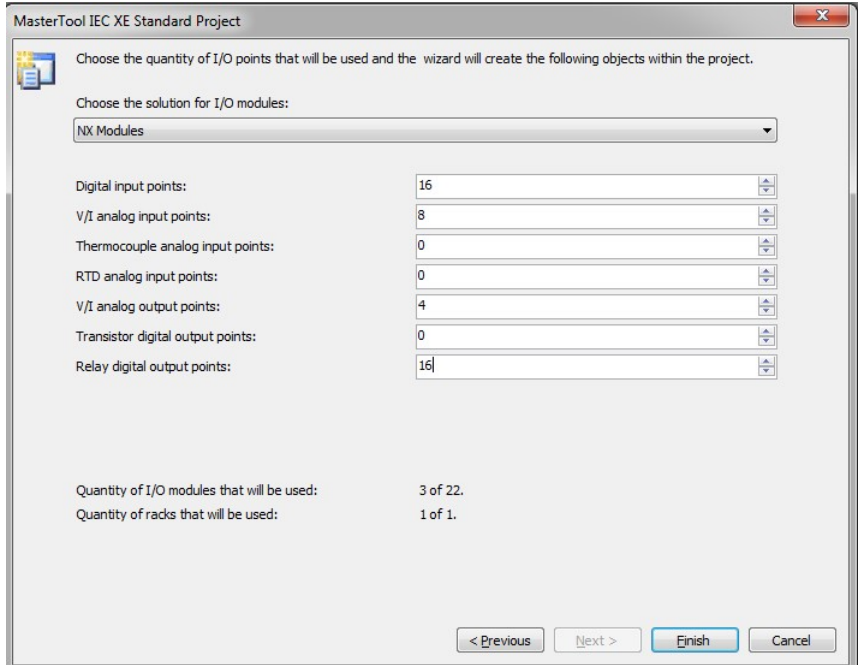

Изображение 11: Решение для модулей ввода/вывода

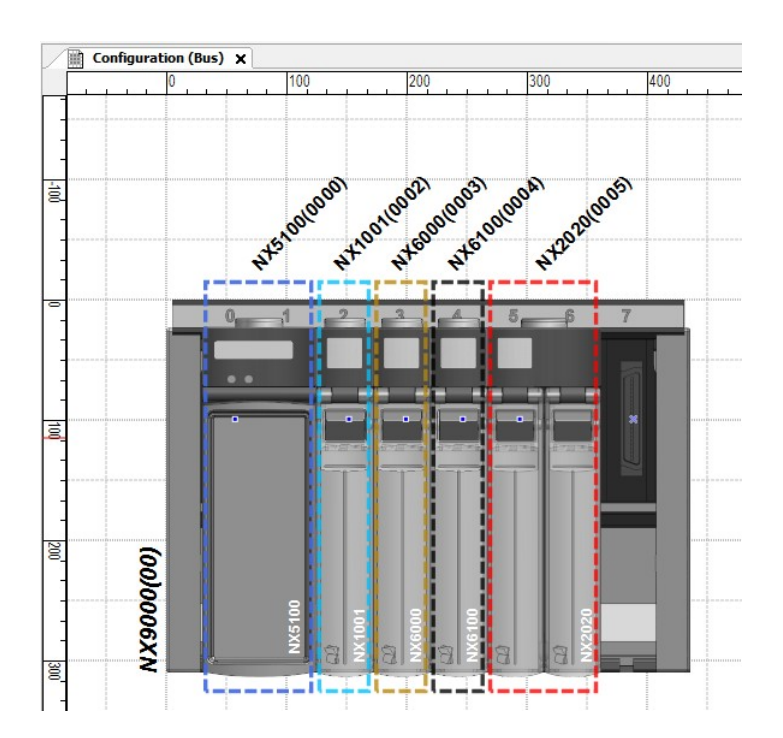

#### Изображение 12: Шина конфигурирования

Раздел «*Добавить модули*» («*Add Modules*») в MU299609 может быть использован, если необходимо вставить дополнительные модули ввода/вывода на шину головки после того, как проект уже создан. Процедура, которую необходимо выполнить, аналогична вставке модулей ввода/вывода на шину центрального процессора (ЦП) серии Nexto. Это также относится к редактированию параметров модулей ввода/вывода, для чего необходимо обратиться к разделу «*Параметры модулей*» («*Module Parameters*») главы «*Редакторы*» («*Editors*») документа MU299609.

После установки модулей ввода/вывода на шину необходимо скомпилировать проект, обновить структуру устройств проекта и перейти к его конфигурированию. После завершения компиляции будут обновлены списки глобальных переменных (GVL) и драйвер сервера символов MODBUS.

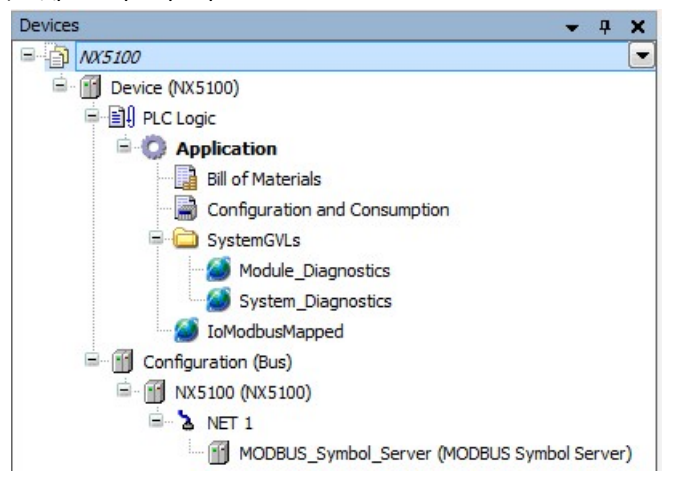

Изображение 13: Дерево устройств

Двойной щелчок левой кнопкой мыши по компонентам NX5100 в окне дерева устройств открывает вкладку конфигурации параметров головки, которая показана на следующем изображении. На второй вкладке можно увидеть потребление тока.

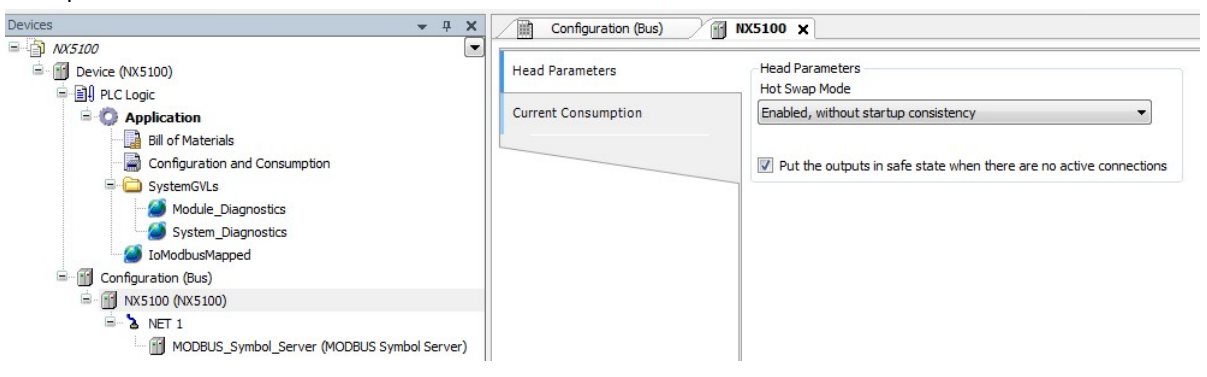

Изображение 14: Параметры NX5100

Приведенные ниже параметры являются частью конфигурации головки. Для корректной работы проекта каждый параметр должен быть надлежащим образом рассмотрен пользователем.

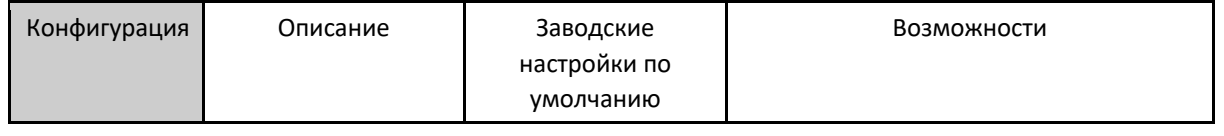

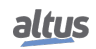

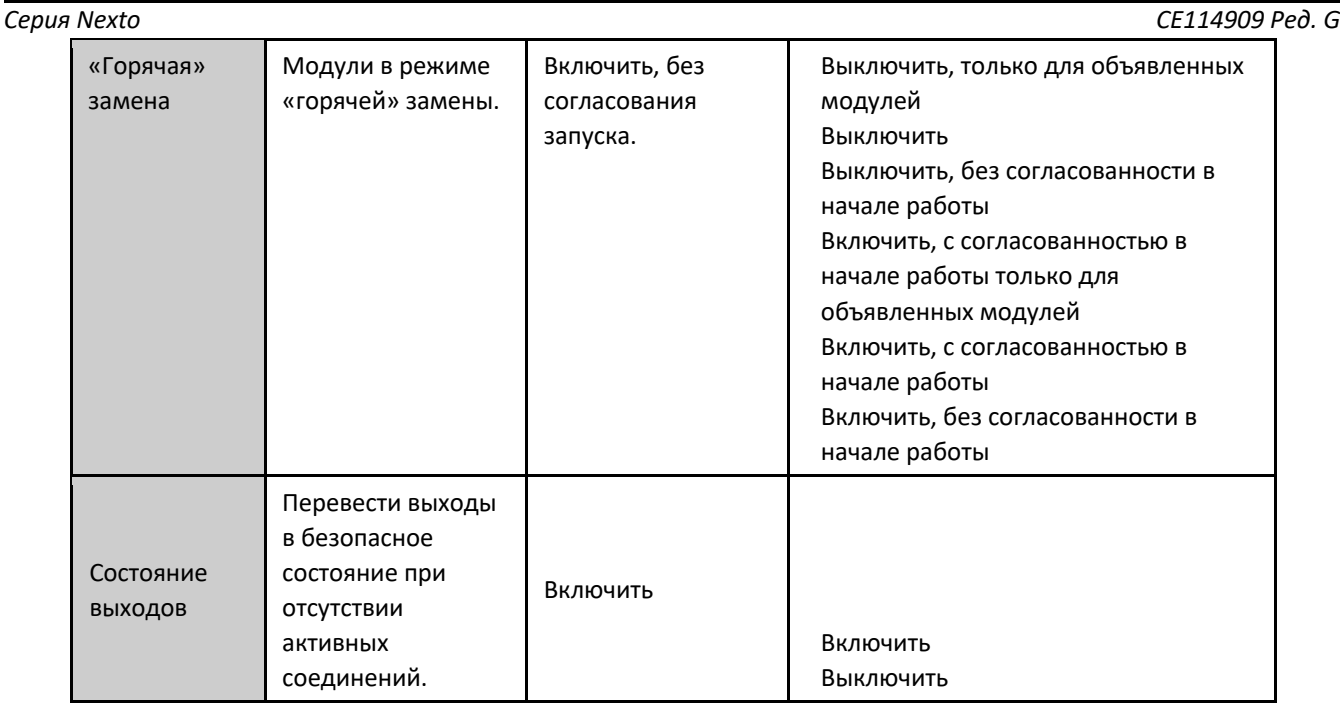

Таблица 13: Параметры головки NX5100

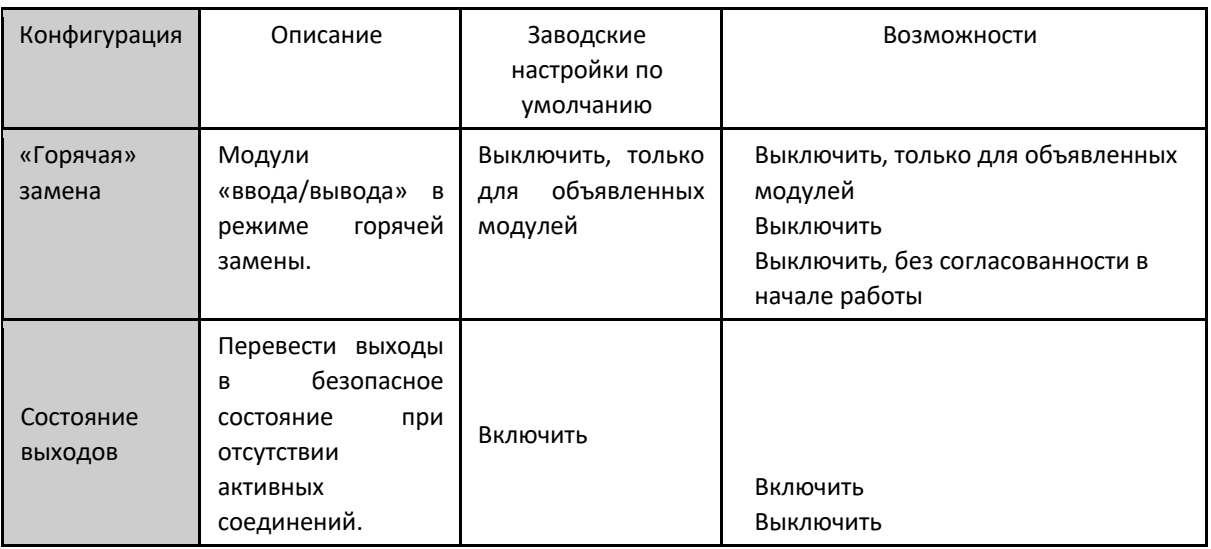

Таблица 14: Параметры головки NX5101

Режимы «горячей» замены головок MODBUS TCP поддерживаются теми же центральными процессорами (ЦП) серии Nexto. Более подробная информация приведена в разделе «*Горячая замена*» (*Hot Swap*) Руководства по эксплуатации ЦП (центральных процессоров) серии Nexto - MU214605.

При включении параметра, переводящего выходы в безопасное состояние при отсутствии активных соединений, головка переходит в состояние STOP («ОСТАНОВ») и отключает все выходы цифровых и аналоговых модулей, когда к ней не подключен ни один клиент MODBUS. Подобное состояние может быть быстро обнаружено головкой, когда клиент закрывает соединение, или более медленно, когда она обнаруживает блокировку по превышению лимита времени связи с подключенными клиентами MODBUS. Данное значение блокировки по превышению лимита времени связи может быть изменено пользователем в дополнительных параметрах сервера символов MODBUS.

Следующие настройки, которые необходимо выполнить при конфигурировании головки, касаются протокола связи сервера символов MODBUS, вставляемого под NET 1. Среди параметров - адрес TCP-порта, режим соединения (TCP или RTU через TCP), IP-фильтр на запись/считывание данных, а также два дополнительных параметра, определяющих интервал задания и блокировки по превышению лимита времени неактивности соединения.

#### Серия Nexto

### CE114909 Ped. G

Данные общие параметры являются общими для центральных процессоров (ЦП) Nexto, и их описание можно найти в разделе «Общие параметры протокола сервера MODBUS - Конфигурирование через символическое преобразование» Руководства по эксплуатации центральных процессоров (ЦП) серии Nexto - MU214605.

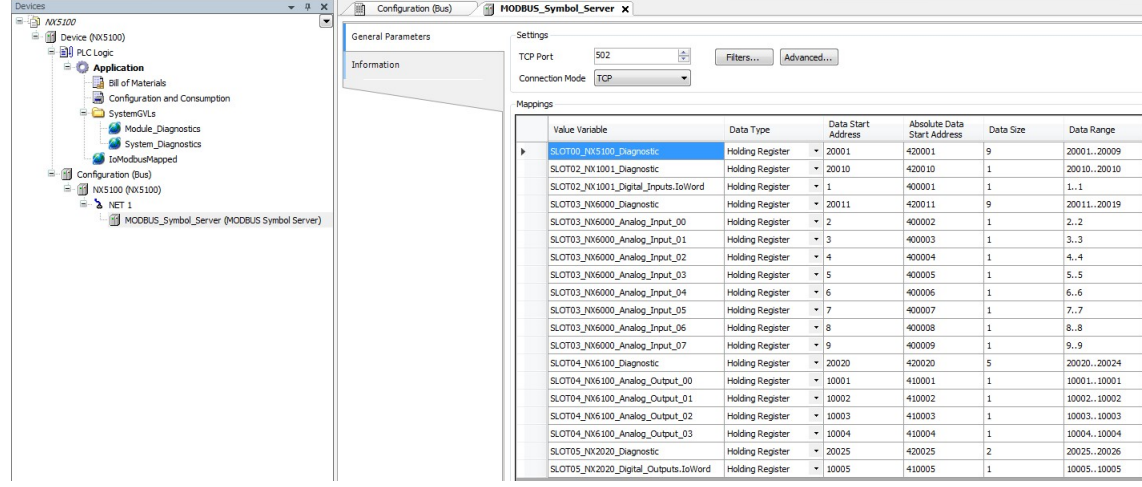

#### Изображение 15: Преобразование протокола MODBUS

### **ВНИМАНИЕ**

Следующие TCP-порты интерфейса локальной сети Ethernet используются другими службами головки, и, таким образом, являются зарезервированными и не должны использоваться пользователем для настройки протокола MODBUS TCP: 80, 1217 и 11740.

Максимальные предельные значения протокола MODBUS Server Head:

- Количество подключений к клиентам = 64
- Количество одновременных запросов = 64

Представленные на предыдущем изображении преобразования протокола MODBUS не могут быть изменены пользователем. Они автоматически генерируются программой MasterTool в соответствии с объявленными модулями. когда пользователь осуществляет компилирование проекта. Поэтому каждый раз, когда пользователь добавляет или удаляет модуль ввода/вывода, проект должен быть скомпилирован заново, чтобы обновить преобразования протокола MODBUS.

Преобразования протокола MODBUS должны использоваться в качестве справочных пользователем, который будет разрабатывать приложение клиента MODBUS (MODBUS Client), осуществляющее связь с головкой. Можно заметить, что все типы данных (цифровые входы, аналоговые входы, цифровые выходы и т.д.) последовательно преобразовываются в объекты MODBUS типа «Регистр временного хранения информации» (Holding Register):

- Входы: из регистра временного хранения информации адреса 1
- Выходы: из регистра временного хранения информации адреса 10001

Диагностика: из регистра временного хранения информации адреса 20001

В связи с тем фактом, что все преобразования головки всегда выполняются в объектах MODBUS типа «Регистр временного хранения информации» (Holding Register), головка поддерживает только функции MODBUS для считывания/записи Регистра временного хранения информации, в соответствии с таблицей, представленной ниже.

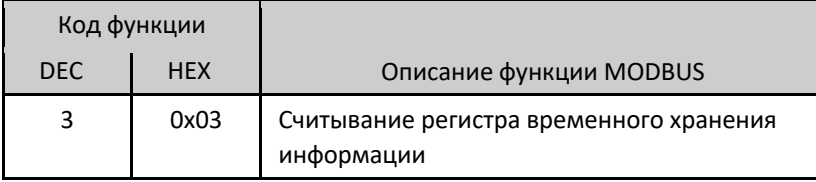

# Головка MODBUS TCP

CE114909 Ped. G

Серия Nexto

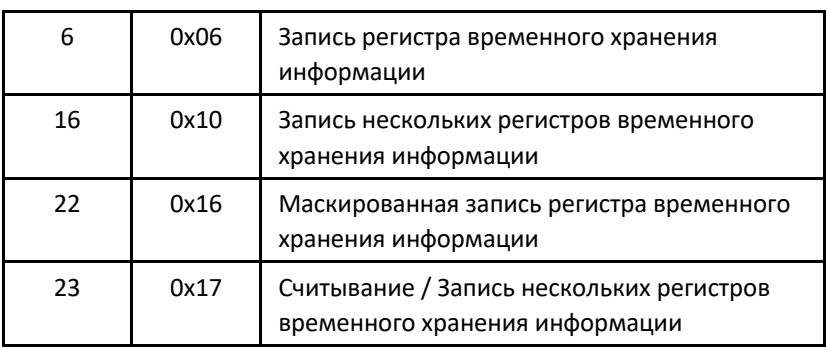

Таблица 15: Код функции

Порядок преобразований соответствует тому, в котором модули были объявлены на шине: сначала диагностика, затем входы и, наконец, выходы каждого модуля (если таковые присутствуют). Обратите внимание на то, что головка NX5100 имеет только преобразования, связанные с диагностикой, а головка NX5101 имеет три преобразования: одно для диагностики, одно для входов и одно для выходов. Смешанный модуль, например NX1005, будет иметь три отображения: для его диагностики (два регистра временного хранения информации), для его входов (один регистр временного хранения информации) и для его выходов (один регистр временного хранения информации). Помимо этого, если взять в качестве примера NX1005, то он имеет только восемь цифровых входов и восемь цифровых выходов, то есть необходимо использовать только один байт входа и один байт выхода, в связи с чем старший байт каждого регистра временного хранения информации не используется.

Формат диагностики головки NX5101, хранящийся в регистрах временного хранения информации, может быть проверен в разделе «Диагностика посредством протокола MODBUS TCP». С другой стороны, формат диагностики модулей соответствует структуре диагностики каждого модуля, аналогичной используемой в списке глобальных переменных (GVL) диагностики модулей (Module\_Diagnostics) приложений центральных процессоров (ЦП) Nexto.

Последняя конфигурация, которую должен выполнить пользователь перед повторным выполнением компиляции и загрузкой приложения в головку, - это параметры локальной сети Ethernet NET 1. Это IP-адрес, маска подсети и адрес шлюза. Использование DHCP (протокол динамической конфигурации хоста) на головке невозможно, поскольку MasterTool использует данный IP-адрес для установления связи и загрузки приложения.

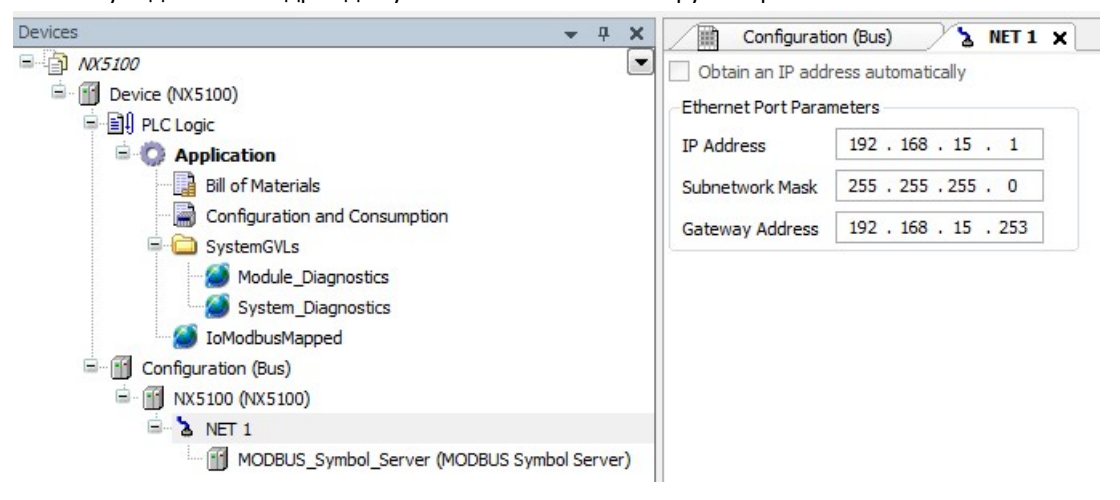

Изображение 16: Конфигурация NET1

Параметр «IP-Aдрес» (IP Address) должен быть отредактирован пользователем на то же значение, которое установлено на устройстве, поскольку данный параметр определяет, куда MasterTool будет загружать приложение при запросе. Обратите внимание на то, что процедура загрузки несколько отличается от той, что выполняется на центральных процессорах (ЦП) Nexto, где для загрузки проекта пользователю необходимо предварительно выбрать

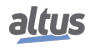

# Головка MODBUS TCP

CE114909 Ped. G

#### Серия Nexto

центральный процессор (ЦП) из списка шлюзов. В случае головки MODBUS TCP пользователю не требуется настраивать какой-либо коммуникационный шлюз.

В случае если пользователю необходимо изменить IP-адрес головки, это следует сделать сначала через вебстраницу либо через передний дисплей + кнопку ОТD («Диагностика одним касанием»), а затем изменить IP-адрес на загружаемом проекте. Если пользователь задаст IP-адрес, не совпадающий ни с одним устройством в сети, MasterTool не сможет загрузить приложение, и будет выдано сообщение об ошибке.

После завершения конфигурирования необходимо снова скомпилировать проект перед его загрузкой, что автоматически выполняется MasterTool при выполнении команды «Вход в систему» (Login).

После выполнения входа в систему изменить ее состояние с STOP («ОСТАНОВ») на RUN («ВЫПОЛНЕНИЕ») невозможно (да и не нужно): она автоматически перейдет в состояние RUN («ВЫПОЛНЕНИЕ»), когда к ней подключится клиент. Пользователь также может выбрать загрузку исходного кода проекта в головку.

С помощью MasterTool можно продолжать оставаться авторизованным в системе головки для просмотра диагностики системы (диагностики NX5100) и ее модулей ввода/вывода, а также входных/выходных значений. Запись или принудительное изменение значений через MasterTool на головке не допускается.

#### ВНИМАНИЕ При возникновении сомнений относительно MasterTool IEC XE необходимо обратиться к Руководству по эксплуатации MasterTool IEC XE (MU299609). В случае сомнений относительно параметров связи головки MODBUS TCP либо драйвера связи сервера символов MODBUS следует обратиться к Руководству по эксплуатации ЦП (центральных процессоров) серии Nexto (MU214605).

### Программирование

Компания Altus рекомендует использовать контроллеры серий Nexto и Xtorm для связи с головками NX510x MODBUS TCP благодаря простоте программирования и интеграции, обеспечиваемой MasterTool.

В данном разделе представлены некоторые детали программирования центрального процессора (ЦП) серии Nexto NX3030, используемого в качестве клиента MODBUS NX5100, сконфигурированного в предыдущем разделе.

Первым шагом является создание в проекте центрального процессора (ЦП) списка глобальных переменных (GVL) (NX5100 example), основанного на преобразовании протокола MODBUS головки, переменные которого объявлены в списке глобальных переменных (GVL) головки IoModBusMapped. Предлагается скопировать содержимое шапки списка глобальных переменных (GVL) и вставить его в список глобальных переменных (GVL), созданный в проекте центрального процессора (ЦП), чтобы затем выполнить внесение следующих изменений:

- Изменить адрес переменных директивы АТ с %Q на %M, которые связаны с модулями ввода/вывода и диагностикой головки. В дальнейшем данные переменные будут преобразованы драйвером MODBUS клиента центрального процессора (ЦП).
- Создать для каждого модуля структурированную диагностическую переменную, повторяющую тот же предыдущий адрес АТ %М. Данные переменные, относящиеся к структурному типу, позволят с легкостью интерпретировать и обрабатывать диагностику на приложении центрального процессора (ЦП). Дублировать диагностику необходимо потому, что MasterTool не принимает преобразование типов структур, связанных с объектами регистра временного хранения информации (Holding Register), на драйвер клиента MODBUS (MODBUS Client).
- Измените тип переменных значений модулей цифровых входов и выходов на WORD. Каждая переменная типа WORD может хранить до 16 бит цифровых данных, а поскольку модулям NX1001 и NX2020 принадлежит именно 16 бит данных, то одной переменной WORD достаточно для получения доступа ко всем их цифровым входам или выходам. В дальнейшем данные переменные будут также преобразованы на драйвер клиента MODBUS центрального процессора (ЦП).

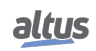

# Головка MODBUS TCP которых производит в производительно и местно NX510x

| Серия Nexto<br>賱 | $NX5100$ example $\times$<br><b>CAN</b><br>Configuration (Bus) |                                    | CE114909 Ped. G |
|------------------|----------------------------------------------------------------|------------------------------------|-----------------|
|                  | VAR GLOBAL                                                     |                                    |                 |
| $\equiv$         |                                                                |                                    |                 |
|                  | // NX5100                                                      |                                    |                 |
|                  | SLOT00 NX5100 Diagnostic                                       | AT \$MB15000 : ARRAY [07] OF WORD; |                 |
|                  | SLOT00 NX5100 Diagnostic T                                     | AT %MB15000 : T DIAG TO MODBUS 1;  |                 |
|                  | // NX1001                                                      |                                    |                 |
|                  | SLOT02 NX1001 Diagnostic                                       | AT %MB15016 : WORD;                |                 |
|                  | SLOT02_NX1001_Diagnostic_T                                     | AT %MB15016 : T_DIAG_NX1001_1;     |                 |
|                  | SLOT02_NX1001_Digital_Inputs                                   | : WORD;                            |                 |
| 10               | // NX6000                                                      |                                    |                 |
| 11               | SLOT03 NX6000 Diagnostic                                       | AT \$MB15018 : ARRAY [08] OF WORD; |                 |
| 12               | SLOT03 NX6000 Diagnostic T                                     | AT %MB15018 : T_DIAG_NX6000_1;     |                 |
| 13               | SLOT03 NX6000 Analog Inputs                                    | : ARRAY [07] OF INT;               |                 |
| 14               | // NX6100                                                      |                                    |                 |
| 15               | SLOT04 NX6100 Diagnostic                                       | AT \MB15036 : ARRAY [04] OF WORD;  |                 |
| 16               | SLOT04_NX6100_Diagnostic_T                                     | AT %MB15036 : T_DIAG_NX6100_1;     |                 |
| 17               | SLOT04 NX6100 Analog Outputs                                   | : ARRAY [03] OF INT;               |                 |
| 18               | // NX2020                                                      |                                    |                 |
| 19               | SLOT05_NX2020_Diagnostic                                       | AT \$MB15046 : ARRAY [01] OF WORD; |                 |
| 20               | SLOT05_NX2020_Diagnostic_T                                     | AT %MB15046 : T_DIAG_NX2020_1;     |                 |
| 21               | SLOT05 NX2020 Digital Outputs                                  | : WORD:                            |                 |
| 22               |                                                                |                                    |                 |
| 23               | <b>END VAR</b>                                                 |                                    |                 |

Изображение 17: Пример NX5100

Обратите внимание на то, что диагностическая переменная SLOT00\_NX5100\_Diagnostic\_T, созданная для головки NX51000, не имеет известного MasterTool типа. Поэтому в качестве второго шага необходимо добавить в проект библиотеку «NX5100 Diagnostic Structs» («Структуры диагностики NX5100»). Версия библиотеки (1.0.0.1) может изменяться в зависимости от версии MasterTool.

Структуру диагностики головки, преобразованной в протоколе MODBUS, можно посмотреть в разделе «Диагностика посредством протокола MODBUS TCP».

В качестве третьего шага необходимо настроить устройство сервера MODBUS (MODBUS Server) (головка NX5100), вставленное под драйвер клиента MODBUS (MODBUS Client) центрального процессора (ЦП). Необходимо выполнить преобразование диагностических переменных, а также переменных входных и выходных значений головки.

Определите запросы на считывание и запись входов, и диагностику выходов. А также необходимо настроить общие параметры, такие как IP-адрес головки, порт подключения, максимальное количество одновременных запросов и блокировка по превышению лимита времени связи.

На следующих изображениях представлено преобразование, запрос и общие параметры, подлежащие настройке.

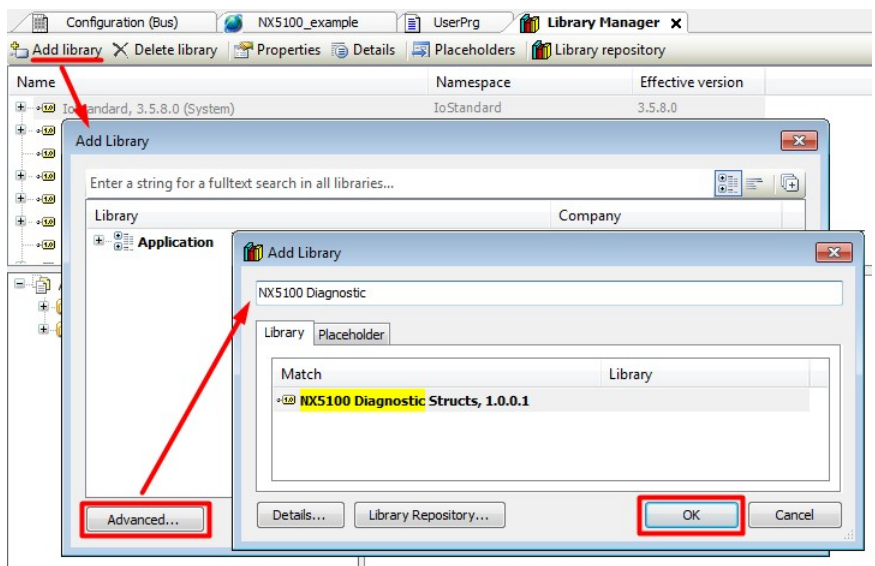

Изображение 18: Добавление библиотеки в проект

#### Серия Nexto

CE114909 Ped. G

Преобразования головки NX5100 MODBUS на клиенте MODBUS центрального процессора (ЦП) очень похожи на те, которые автоматически создаются MasterTool в проекте головки, должны использоваться те же начальные адреса и общие количества. Диагностические и входные переменные должны относиться к типу считывания (Регистр временного хранения информации - Считывание), а выходные переменные - к типу записи (Регистр временного хранения информации - Запись).

| Mappings           | Value Variable                | Data Type                |                          | Data Start<br>Address | Data<br><b>Size</b> | Data<br>Range | Quality<br>Variable |
|--------------------|-------------------------------|--------------------------|--------------------------|-----------------------|---------------------|---------------|---------------------|
| Requests           | SLOT00_NX5100_Diagnostic      | Holding Register - Read  |                          | 20001                 | 8                   | 2000120008    |                     |
|                    | SLOT02_NX1001_Diagnostic      | Holding Register - Read  |                          | 20009                 |                     | 2000920009    |                     |
| General Parameters | SLOT02_NX1001_Digital_Inputs  | Holding Register - Read  | $\overline{\phantom{a}}$ | 1                     |                     | 1.1           |                     |
|                    | SLOT03_NX6000_Diagnostic      | Holding Register - Read  |                          | 20010                 | 9                   | 2001020018    |                     |
|                    | SLOT03_NX6000_Analog_Inputs   | Holding Register - Read  | ۰                        | 2                     | 8                   | 2.,9          |                     |
|                    | SLOT04 NX6100 Diagnostic      | Holding Register - Read  | ۰                        | 20019                 | 5                   | 2001920023    |                     |
|                    | SLOT04 NX6100 Analog Outputs  | Holding Register - Write |                          | 10001                 | 4                   | 1000110004    |                     |
|                    | SLOT05_NX2020_Diagnostic      | Holding Register - Read  |                          | 20024                 | 2                   | 2002420025    |                     |
|                    | SLOT05_NX2020_Digital_Outputs | Holding Register - Write |                          | 10005                 |                     | 1000510005    |                     |
| ⋇                  |                               |                          | $\cdot$                  |                       |                     |               |                     |

Изображение 19: Преобразования протокола MODBUS

Используя функцию MODBUS 22, он может записывать выходные регистры и считывать входные регистры одной командой, что повышает производительность системы. Наличие подобного преимущества возможно только потому, что оба устройства, головка и центральный процессор (ЦП) Nexto, поддерживают функцию MODBUS 22. Обратите внимание на то, что диагностические регистры головки и ее модулей, получаемые через функцию MODBUS 3, были настроены на обновление с меньшей частотой.

| <b>A</b><br>臘<br>Configuration (Bus) |     | Ħ<br>NX5100_example<br>UserPrg     | ŕn      |                 | Library Manager                  |                                    | MX5100_Symbol_Server X |                                   |                       |                        |
|--------------------------------------|-----|------------------------------------|---------|-----------------|----------------------------------|------------------------------------|------------------------|-----------------------------------|-----------------------|------------------------|
| Mappings<br>Requests                 |     | <b>Function Code</b>               |         | Polling<br>(ms) | Read<br>Data<br>Start<br>Address | Read<br><b>Data</b><br><b>Size</b> | Read<br>Data<br>Range  | Write<br>Data<br>Start<br>Address | Write<br>Data<br>Size | Write<br>Data<br>Range |
| <b>General Parameters</b>            |     | 23 - Read/Write Multiple Registers |         | 100             |                                  | 9                                  | 1.9                    | 10001                             | 5                     | 1000110005             |
|                                      |     | 03 - Read Holding Registers        | $\cdot$ | 500             | 20001                            | 25                                 | 20001.20025            |                                   |                       |                        |
|                                      | $+$ |                                    | $\cdot$ |                 |                                  |                                    |                        |                                   |                       |                        |

Изображение 20: Запросы MODBUS

Для того чтобы обеспечить, что оба запроса MODBUS будут выполняться клиентом MODBUS с заданной частотой (параметр опроса), удобно настроить расширенный параметр устройства сервера MODBUS (MODBUS) на максимальное значение двух одновременных запросов.

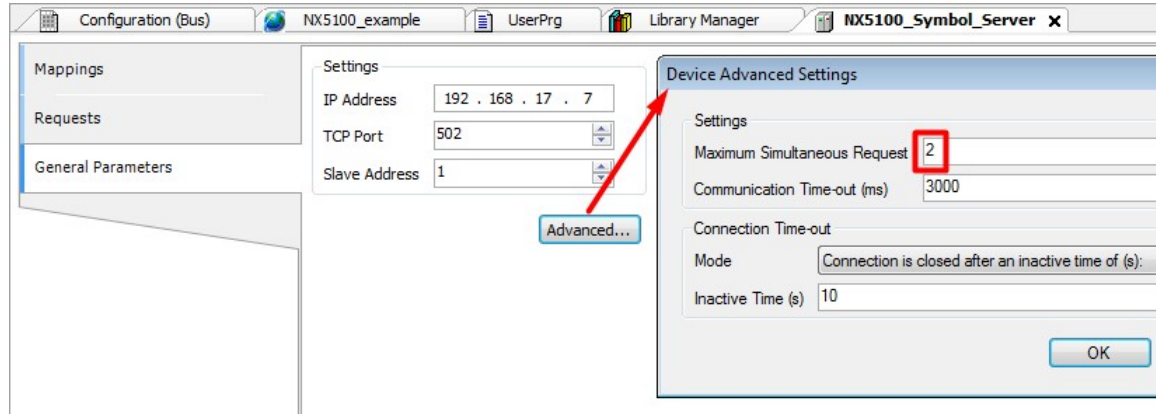

#### Изображение 21: Общие параметры MODBUS

После завершения конфигурирования пользователю остается только запрограммировать логику управления в соответствии со своими потребностями, основываясь на структурах диагностики задействованных устройств, как показано ниже.

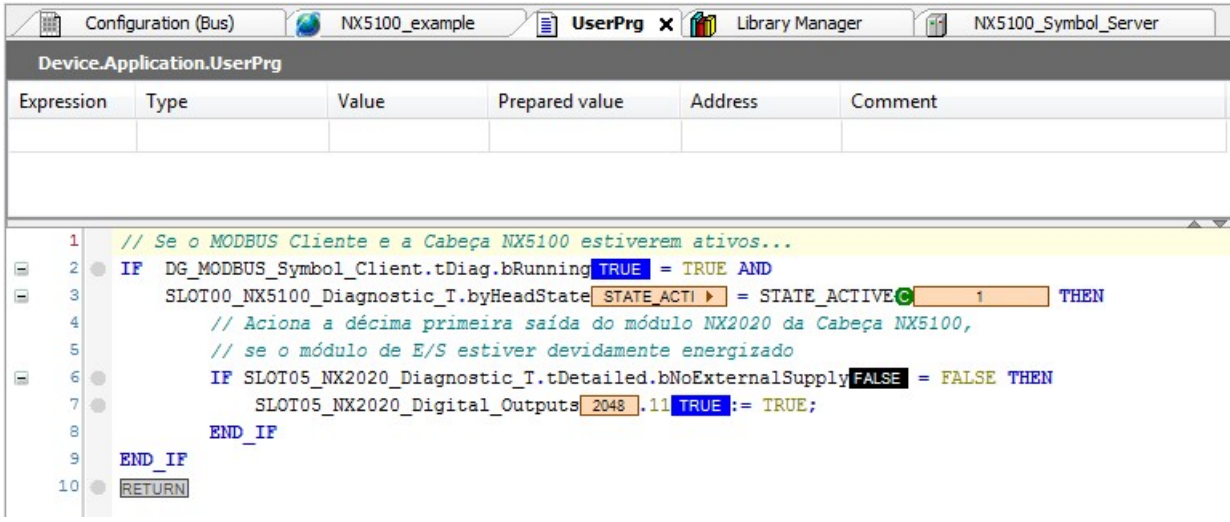

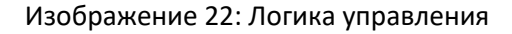

# Техническое обслуживание

Компания Altus рекомендует проверять все соединения модулей и удалять пыль или любые загрязнения в корпусе модуля не реже одного раза в 6 месяцев.

Головка MODBUS TCP предлагает ряд функций, помогающих пользователю при техническом обслуживании, в соответствии со следующими описаниями.

# Диагностика одним касанием (One Touch Diag)

Диагностика одним касанием (One Touch Diagnostics), или «одно касание», представляет собой эксклюзивную функцию программируемых (логических) контроллеров серии Nexto. С помощью данной новой концепции пользователь может проверить диагностику любого модуля, подключенного к системе, прямо на графическом дисплее головки одним нажатием на диагностический переключатель модуля. Это мощный диагностический инструмент, который можно использовать в автономном режиме (без использования программного обеспечения для диспетчеризации или программирования), что облегчает поиск и обеспечивает быстрое решение возможных проблем.

Кнопка диагностики расположена в верхней части головки в легкодоступном месте и, помимо активной диагностики, позволяет получить доступ к меню навигации, описанному в разделе «Конфигурация».

Для получения дополнительной информации о функции OTD («Диагностика одним касанием») следует обратиться к руководству по эксплуатации серии Nexto (MU214600).

## Рабочие состояния

Рабочие состояния головки MOBUS TCP выглядят следующим образом:

§ Автономный режим работы (OFF): В этом состоянии головка не обменивается данными с ведущим устройством, не воздействует на устройства ввода-вывода и не осуществляет развертку локальной шины

ввода-вывода. Оно возникает с момента подачи питания на головку до установления связи с ведущим устройством, либо при отсутствии связи с ведущим устройством.

- § Активно (ACT): В этом состоянии головка обменивается данными с ведущим устройством, воздействует на устройства ввода и вывода и осуществляет развертку локальной шины ввода/вывода. Может переходить в состояние «Offline» («Автономный режим работы») при потере связи с ведущим устройством или в состояние «Error» («Ошибка») при обнаружении сбоя.
- § Ошибка (ERR): В этом состоянии головка не обновляет данные ввода-вывода. Головка переходит в это состояние при отключении «горячей» замены и обнаружении несоответствия на шине (отсутствие модулей и т.д.), показывая возникшую ошибку через диагностику. Для перехода из этого состояния необходимо выполнить перезагрузку системы (посредством аварийного отключения питания или «горячей» замены).
- § Не сконфигурировано (NCF): В этом состоянии головка не обновляет данные ввода/вывода. Головка переходит в это состояние только в том случае, если в ее память не загружена конфигурация. Чтобы перейти из этого состояния, необходимо загрузить в нее конфигурацию через MasterTool.
- НЕПРАВИЛЬНЫЙ СЛОТВ этом состоянии головка не присутствует на шине, как сконфигурированная в проекте.

## Диагностика посредством светодиодов

Головка MODBUS TCP (только NX5100) имеет один светодиод для диагностической индикации (DG LED) и один светодиод для индикации устройства обеспечения безопасности сети (сторожевого таймера) (WD LED). Ниже приведены таблицы, поясняющие состояния данных светодиодов.

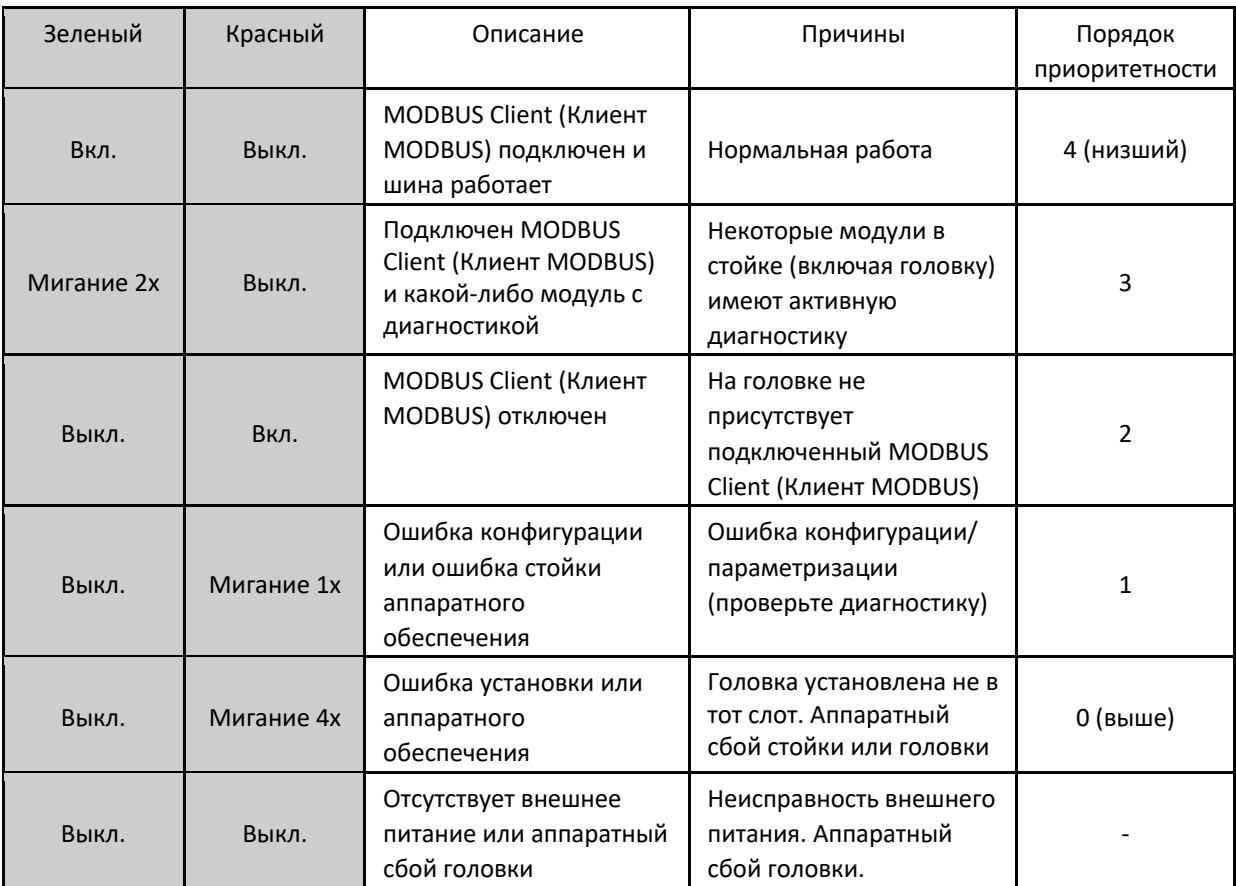

DG (диагностический)

Таблица 16: Описание состояния диагностических светодиодов

CE114909 Ped. G

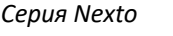

WD (Сторожевой таймер)

| Зеленый | Красный    | Описание                                         | Причины                                                                                          | Порядок<br>приоритетности |
|---------|------------|--------------------------------------------------|--------------------------------------------------------------------------------------------------|---------------------------|
| Выкл.   | Выкл.      | Без индикации<br>сторожевого таймера             | Нормальная работа                                                                                | 2 (низший)                |
| Выкл.   | Мигание 1х | Сторожевой таймер<br>программного<br>обеспечения | Время<br>выполнения<br>внутреннего<br>программного<br>обеспечения<br>превысило<br>1 <sup>c</sup> |                           |
| Выкл.   | Вкл.       | Сторожевой таймер<br>аппаратного<br>обеспечения  | Модуль поврежден                                                                                 | 0 (выше)                  |

Таблица 17: Описание состояния сторожевого таймера

Примечание:

Сторожевой таймер программного / аппаратного обеспечения: Для снятия индикации сторожевого таймера необходимо перезагрузить устройство. В случае частого возникновения данной ошибки необходимо обратиться в службу технической поддержки компании Altus.

# Диагностика посредством веб-страницы

Помимо ранее представленных функций, в серии Nexto реализовано инновационное средство диагностики и получения доступа к состояниям работы системы через веб-страницу. Его использование, помимо динамичности, в значительной степени проще для понимания и облегчает работу пользователя. Другими словами, оно может заменить использование систем наблюдения, когда речь идет только о проверке состояния системы.

Чтобы получить доступ к веб-странице головки MODBUS TCP достаточно воспользоваться обычным веб-браузером (Internet Explorer 7 и выше, Mozilla Firefox 3.0 и выше либо Google Chrome 8 и выше) и набрать в адресной строке IPадрес головки (Пример: http://192.168.15.1).

Первоначально будет представлена вкладка «Общая информация», на которой представлена информация о головке MODBUS TCP.

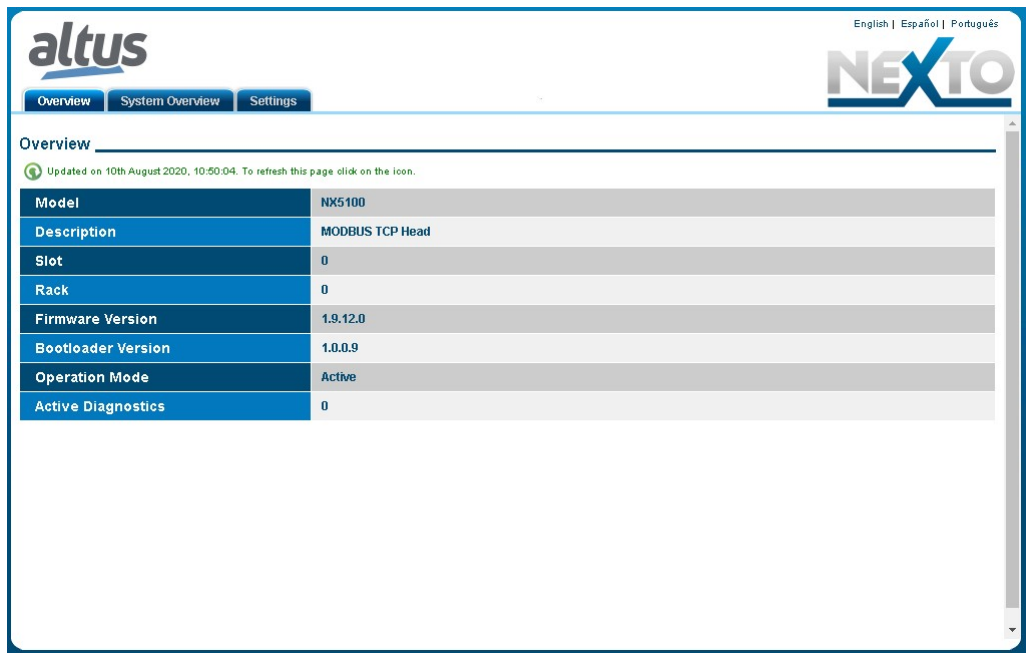

### Изображение 23: Обзор посредством веб-страницы

Здесь присутствует вкладка «*Обзор системы*» (*System Overview*), которая может быть визуализирована через список «*Диагностика*» (*Diagnostics*) или «*Состояние*» (*Status*). При нажатии на «*Диагностика*» (*Diagnostics*) в тот же момент отображается активная диагностика головки MODBUS TCP.

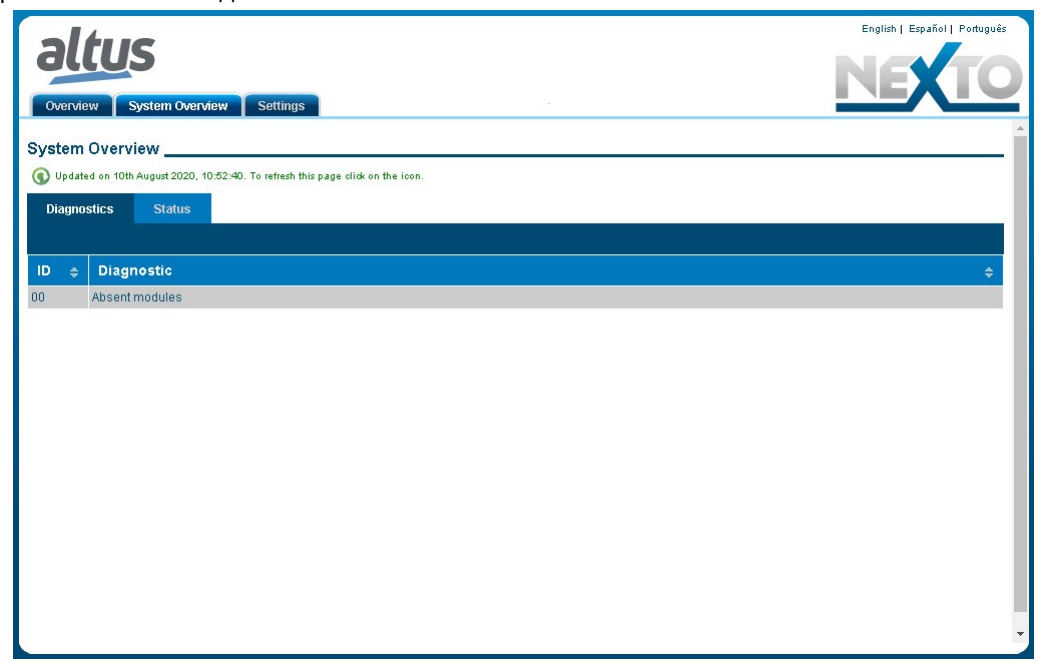

Изображение 24: Диагностика посредством веб-страницы

При выборе вкладки «*Состояние*» (*Status*) на экране отображаются все состояния диагностики с подробностями.

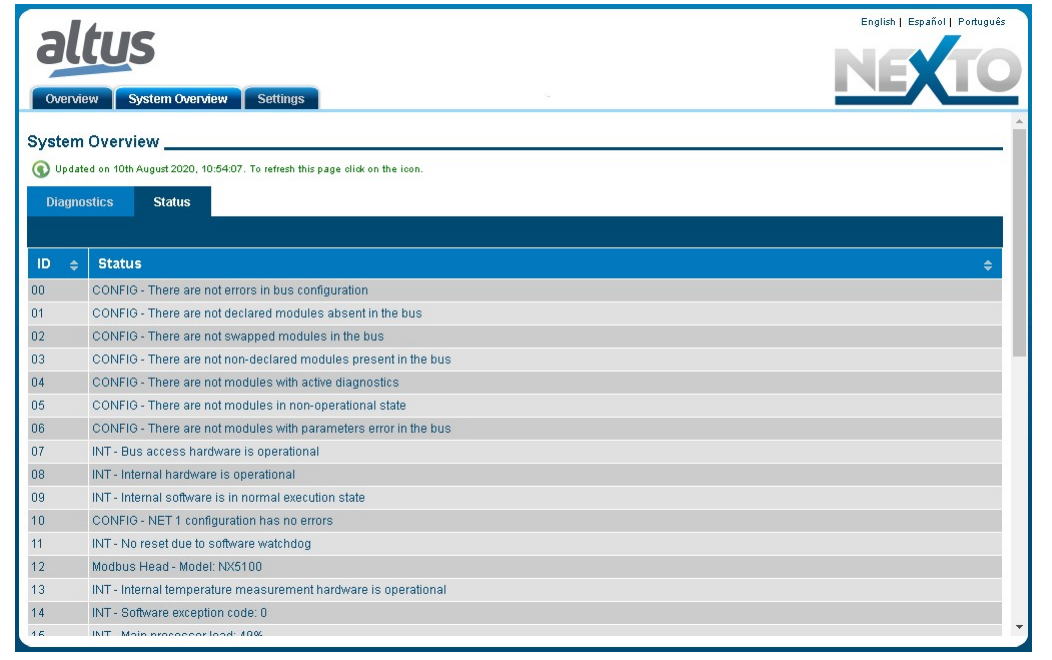

Изображение 25: Состояние посредством веб-страницы

Кроме того, пользователь может выбрать один из трех языковых вариантов: Португальский, Агнлийский и Испанский. Для этого достаточно выбрать в меню вверху справа нужный язык.

Вкладка «*Настройки*» (*Settings*) позволяет пользователю настроить IP-адрес, через *конфигурацию сети* (*Network Configuration*), где можно увидеть фактическую конфигурацию и кнопку для сброса этих параметров.

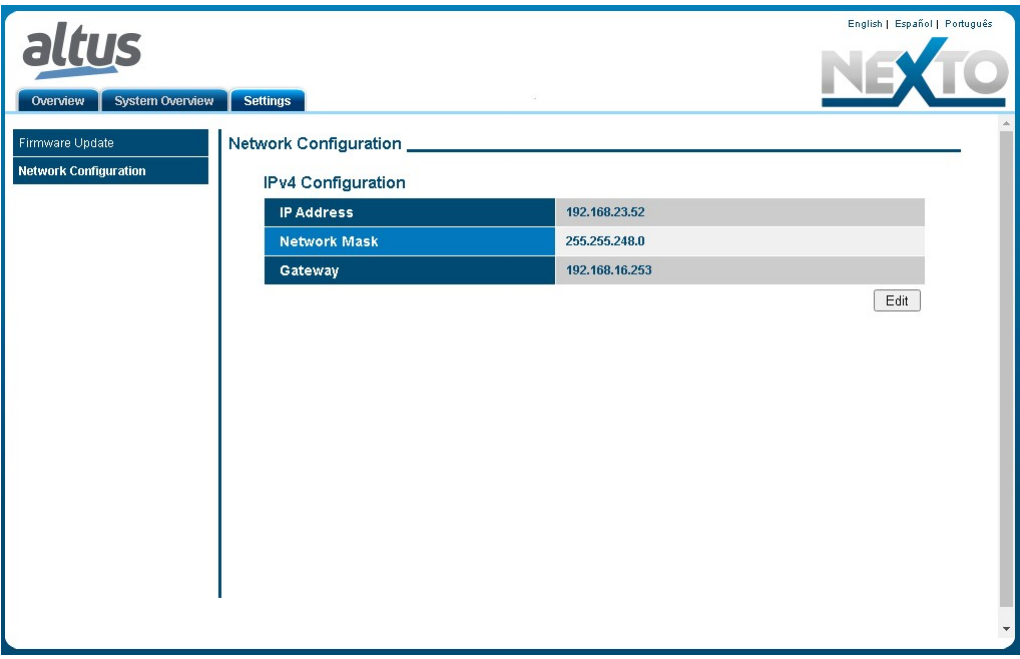

Изображение 26: Конфигурация сети посредством веб-страницы

Меню «*Обновление микропрограммы (прошивки)*» (*Firmware Update*) можно использовать только под руководством технической поддержки.

## Диагностика посредством переменных

Головка MODBUS TCP имеет диагностическую структуру, хранящуюся во внутренних переменных памяти и доступную в полном объеме через MasterTool IEC XE, а также частично доступную по протоколу MODBUS для своих клиентов.

Диагностические данные, хранящиеся во внутренней памяти головки, разбиты на три структуры:

**ВНИМАНИЕ** 

Имя структурь, зависит от используемой модели. Если используется модель NX5100, то она начинается с DG\_NX5100. Если используется NX5101, то начинается с DG\_NX5101.

В приведенных ниже структурах он отображается только из NX5100.

- Обобщенная структура: DG\_NX5100.tSummarized structure
- § Подробная структура: DG\_NX5100.tDetailed structure
- § Структура, преобразованная на MODBUS: DG\_NX5100.tMappedToMODBUS structure

Ко всем трем структурам может быть получен доступ и они могут быть визуализированы через MasterTool IEC XE при входе в систему головки, но только третья структура доступна для ее клиентов по протоколу MODBUS. Эта диагностическая структура, отображенная на MODBUS, повторяет основную обобщенную и детальную диагностику головки и представлена в следующем разделе.

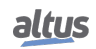

CE114909 Ped. G

Серия Nexto

# Диагностика посредством протокола MODBUS TCP

Диагностика головки, отображаемая по протоколу MODBUS, доступна с адреса 20001 регистра временного хранения информации и заполняет в общей сложности 9 последовательных адресов, как показано в следующей таблице.

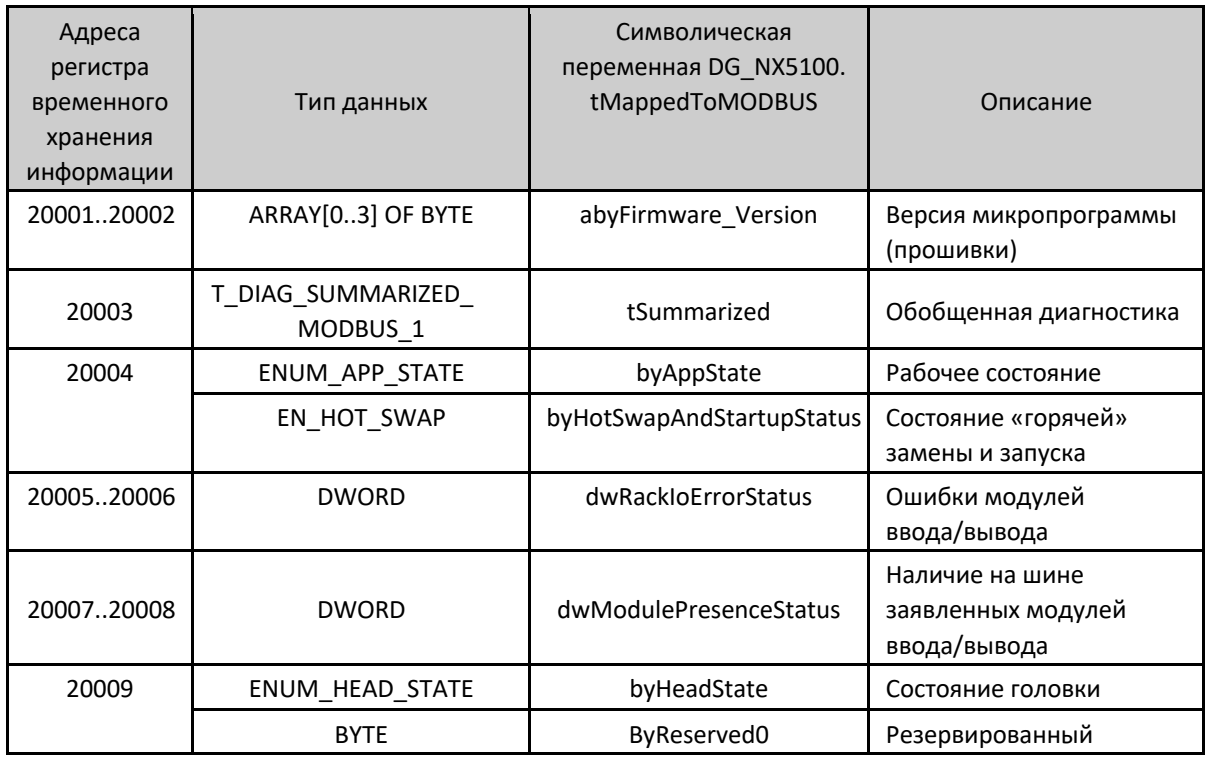

Таблица 18: Диагностика головки посредством MODBUS

### Примечания:

Версия микропрограммы (прошивки): Версия микропрограммы (прошивки) головки. В первом регистре временного хранения информации хранятся байты 0 и 1, а во втором - байты 2 и 3 массива. Байт 0 соответствует старшему значению версии. Пример для версии микропрограммы (прошивки) 1.0.0.5:

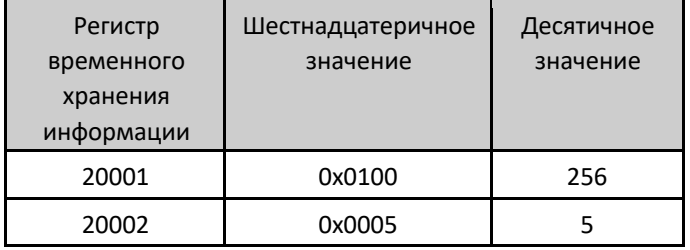

Таблица 19: Пример версии микропрограммы (прошивки)

Обобщенная диагностика: Обобщенная диагностика также может быть визуализирована с помощью функции диагностики одним касанием (ОТD) головки.

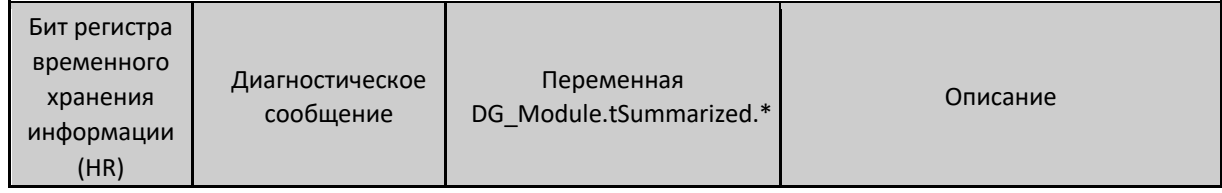

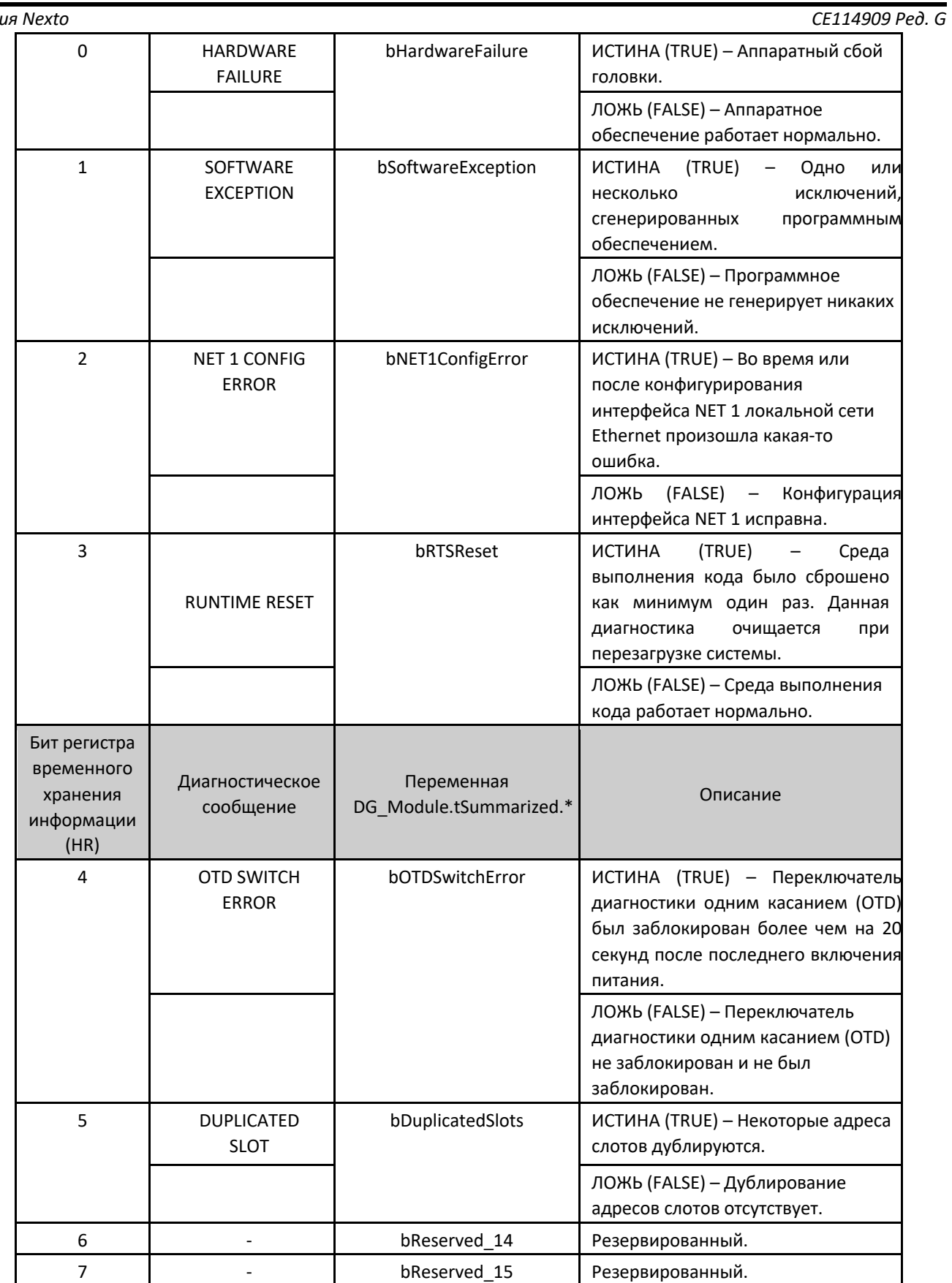

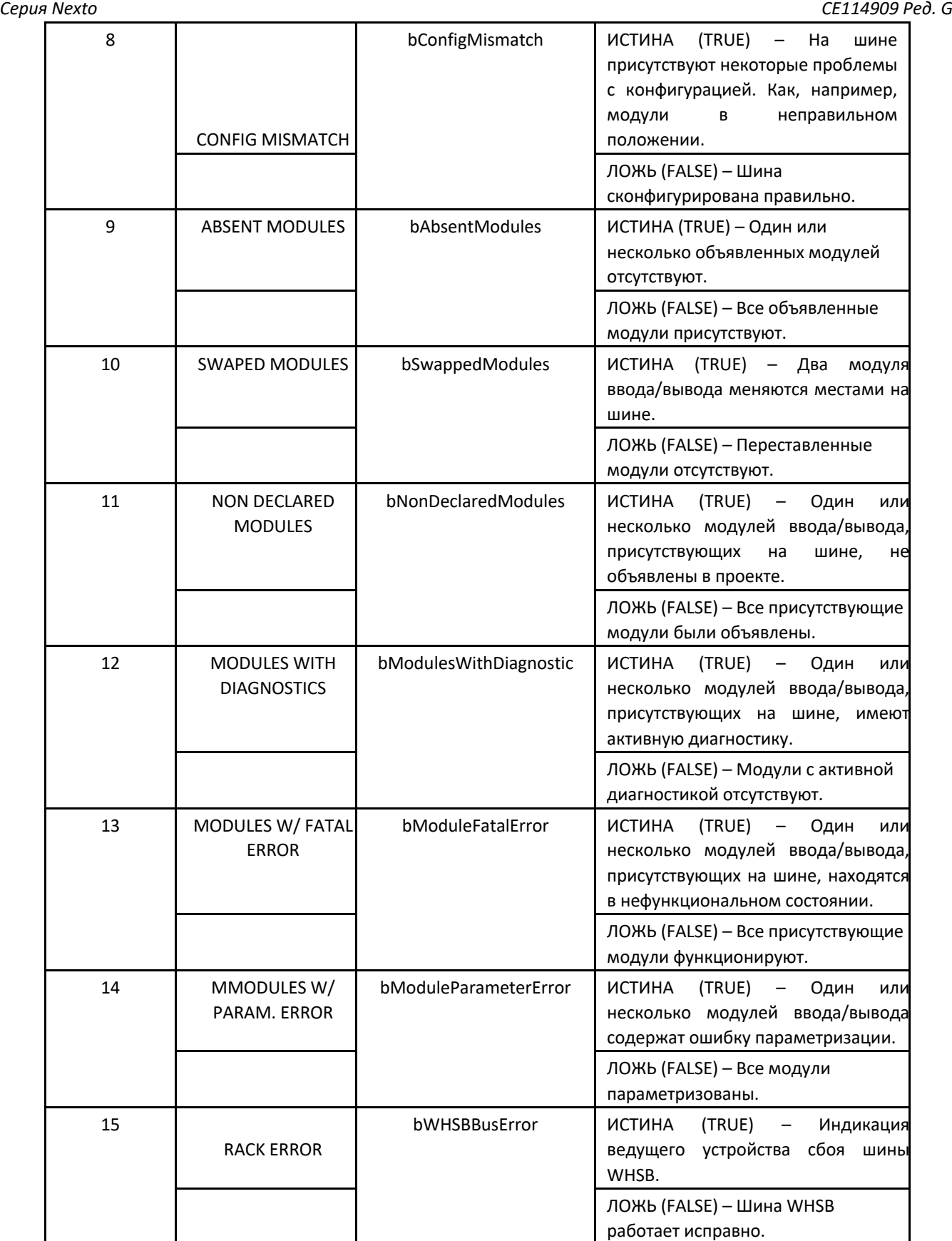

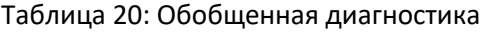

### Серия Nexto

CE114909 Ped. G

Рабочее состояние: Рабочее состояние соответствует старшему байту регистра временного хранения информации  $(20004).$ 

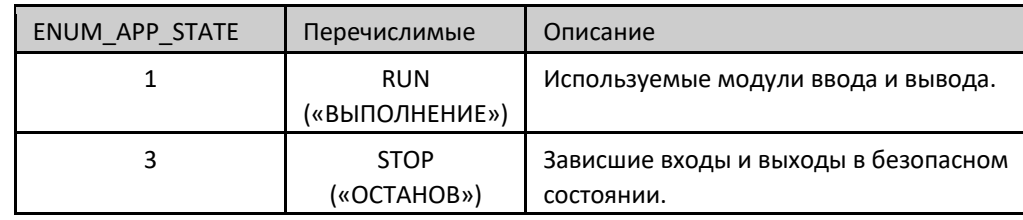

Таблица 21: Рабочее состояние диагностики

«Горячая» замена и начальное состояние: Состояние «горячей» замены и запуска соответствует младшему байту четвертого регистра временного хранения информации (20004).

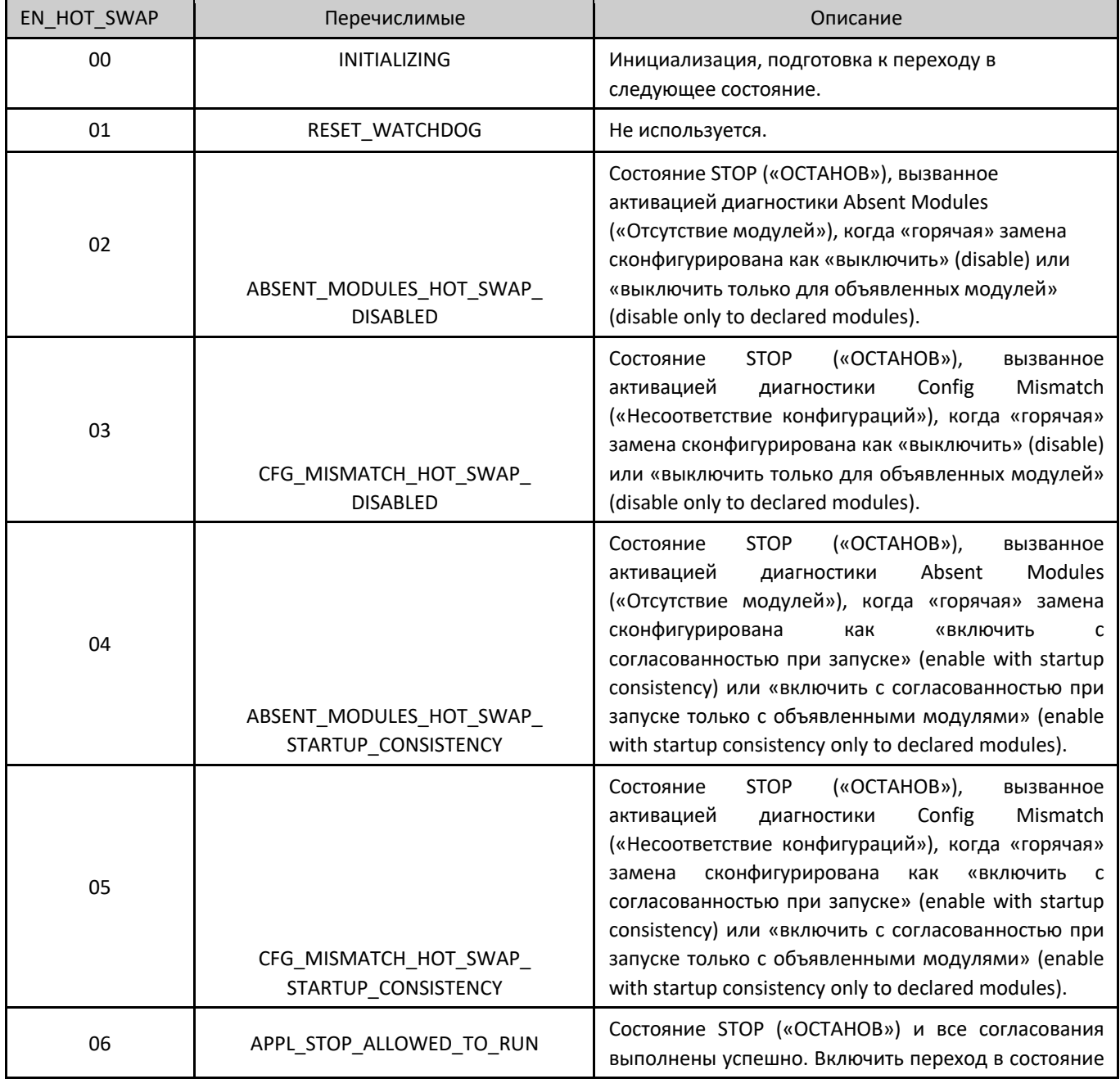

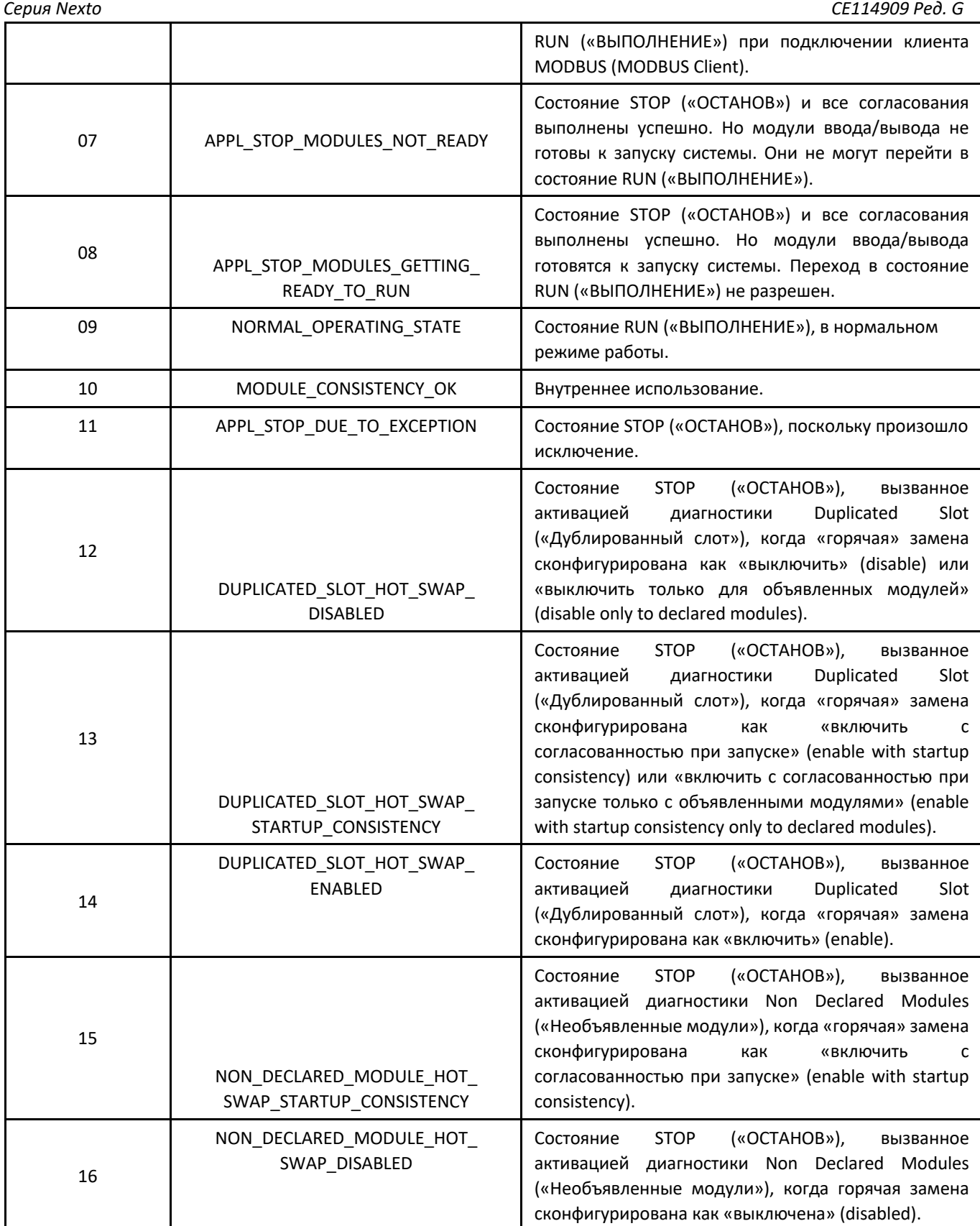

Таблица 22: Ситуационные коды, вызывающие остановку приложения

Ошибки модулей ввода/вывода: Каждый бит DWORD соответствует позиции стойки.

Серия Nexto

CE114909 Ped. G

Бит 0 DWORD соответствует биту 0 шестого регистра временного хранения информации (20006) и нулевому положению стойки.

Бит 16 DWORD соответствует пятому биту 0 регистра временного хранения информации (20005) и шестнадцатой позиции стойки.

Каждый из битов представляет собой результат логической операции ИЛИ между несоответствием конфигурации (bConfigMismatch). ОТСУТСТВУЮЩИМИ МОДУЛЯМИ (bAbsentModules). поменянными местами МОДУЛЯМИ (bSwappedModules), модулями, содержащими фатальную ошибку (bModuleFataError), и соответствующим рабочим состоянием позиционного модуля.

Модули ввода/вывода, заявленные по наличию на шине Каждый бит DWORD соответствует позиции стойки.

Бит 0 DWORD соответствует восьмому биту 0 регистра временного хранения информации (20008) и нулевому положению стойки.

16-й бит DWORD соответствует седьмому биту 0 регистра временного хранения информации (20005) и шестнадцатому положению стойки.

Если соответствующий модуль присутствует, то этот бит будет иметь значение TRUE («ИСТИНА»). Важно отметить, что данная диагностика действительна для всех модулей, за исключением головок и не объявленных модулей ввода/вывода, т.е. у которых на соответствующей позиции отсутствует наличие шины (бит остается FALSE («ЛОЖЬ»)).

Состояние головки: Состояние головки соответствует старшему байту девятого регистра временного хранения информации (20009).

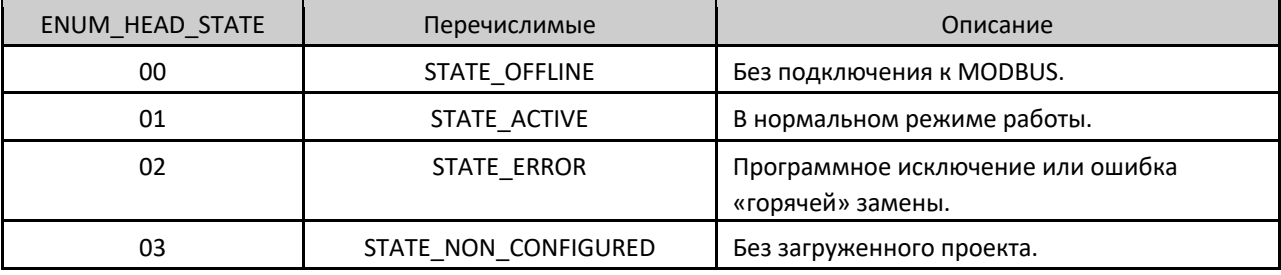

Таблица 23: Диагностика состояния головки

Резервированный: Девятый младший байт регистра временного хранения информации (20009) зарезервирован для дальнейшего использования.

# Руководства

Для получения более подробной информации по техническим характеристикам, конфигурации, установке и программированию серии Nexto следует обратиться к следующей таблице.

Приведенная ниже таблица является лишь указанием на некоторые соответствующие документы, которые могут быть полезны при использовании, техническом обслуживании и программировании данного изделия.

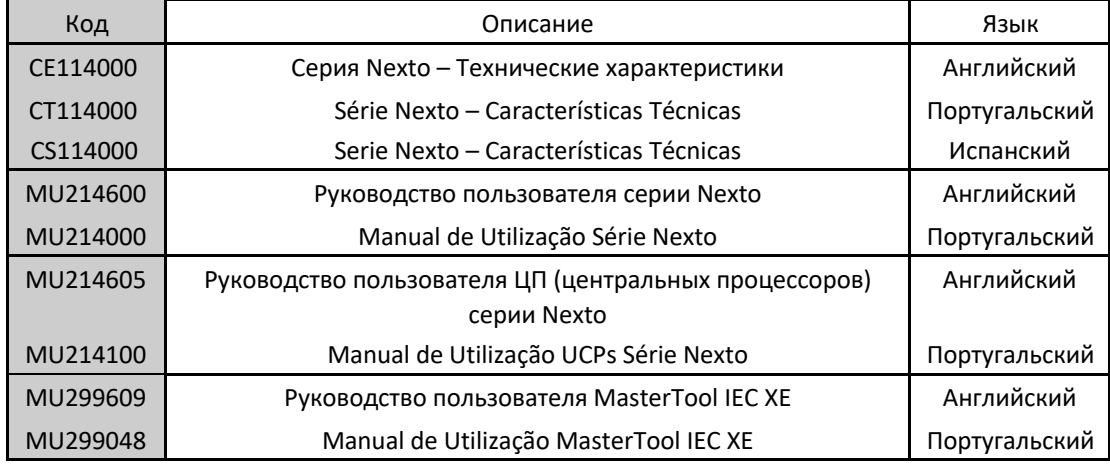

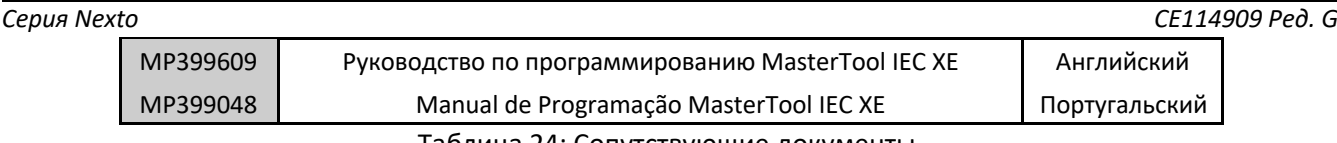

Таблица 24: Сопутствующие документы